**Politechnika Warszawska**

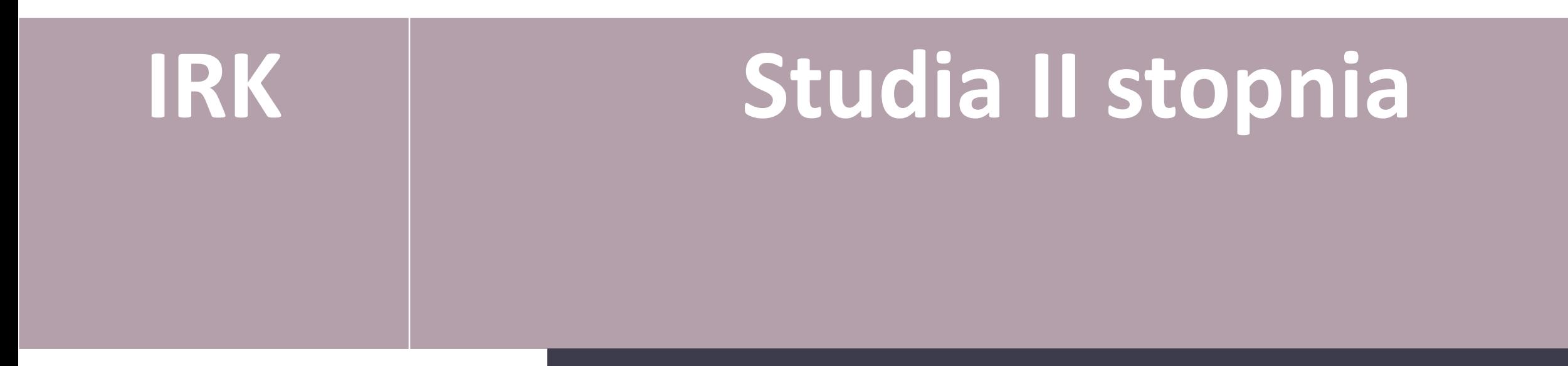

**Instrukcja obsługi Systemu Internetowej Rekrutacji Kandydatów (IRK) na studia stacjonarne i niestacjonarne II stopnia** 

Kandydaci aplikujący na studia niestacjonarne prowadzone w trybie studiów na odległość (przez Internet) proszeni są o kontakt w sprawie szczegółów rekrutacji z Ośrodkiem Kształcenia na *Odległość (OKNO) PW*

### ETAPY REJESTRACJI W SYSTEMIE

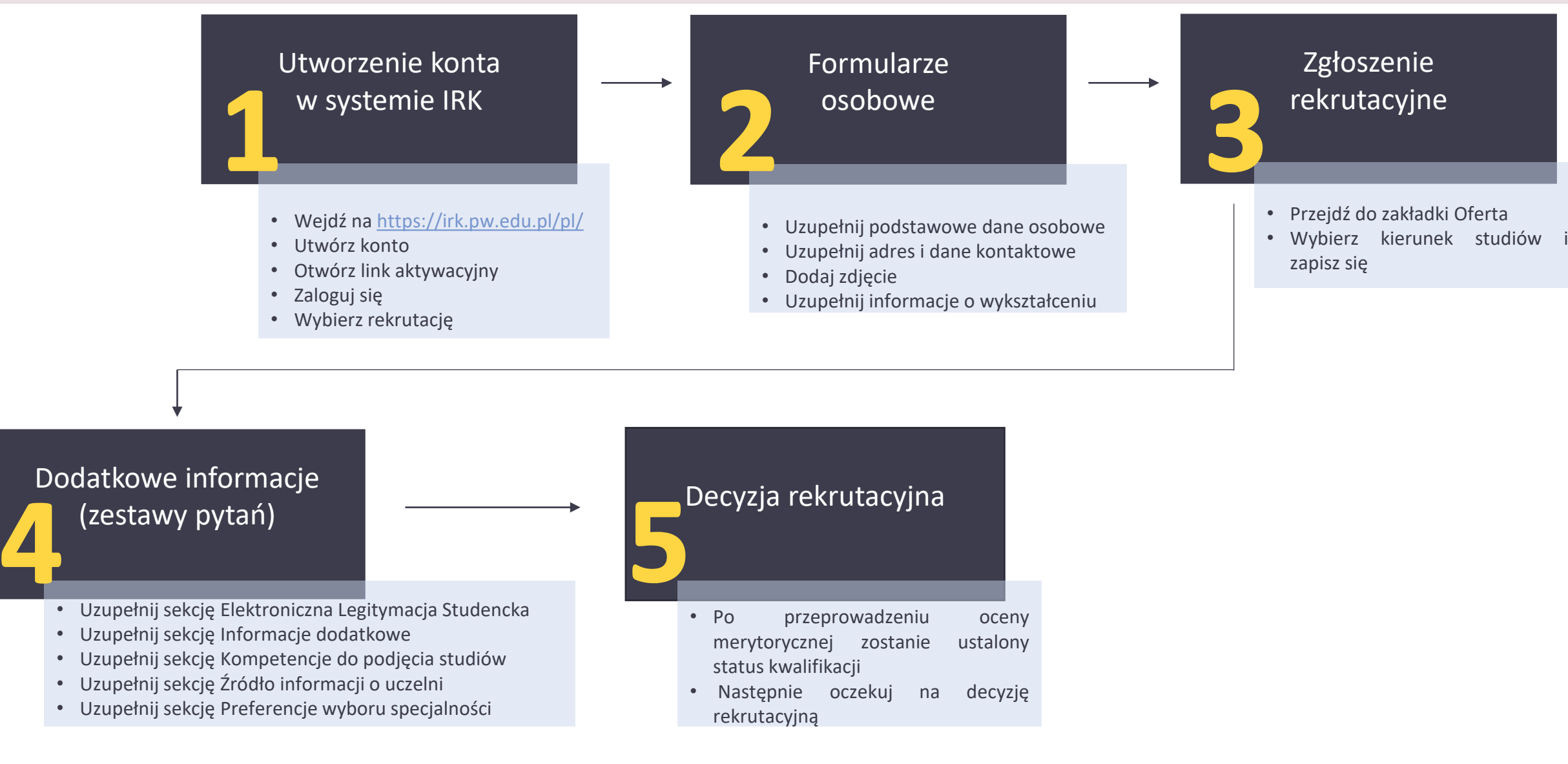

## TWORZENIE KONTA W SYSTEMIE IRK

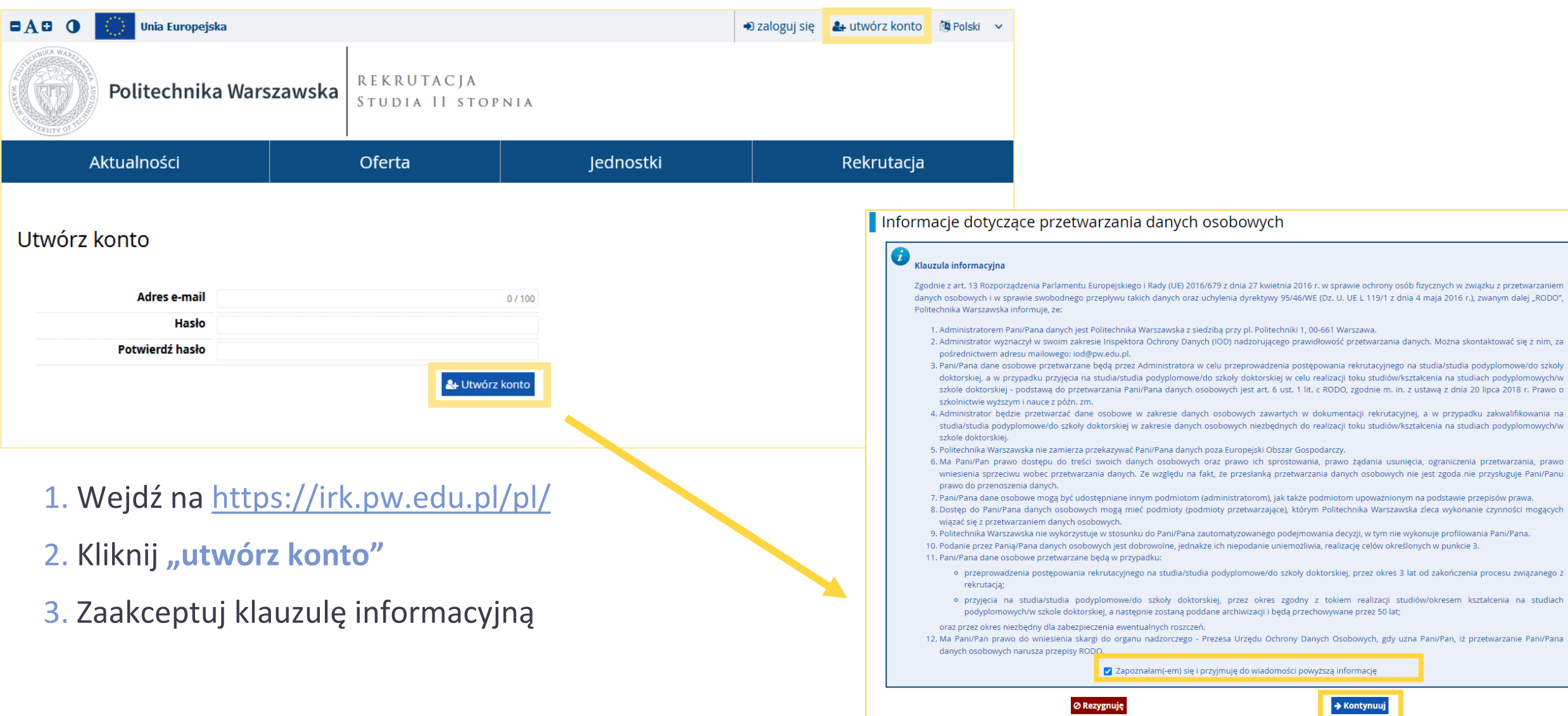

## TWORZENIE KONTA W SYSTEMIE IRK

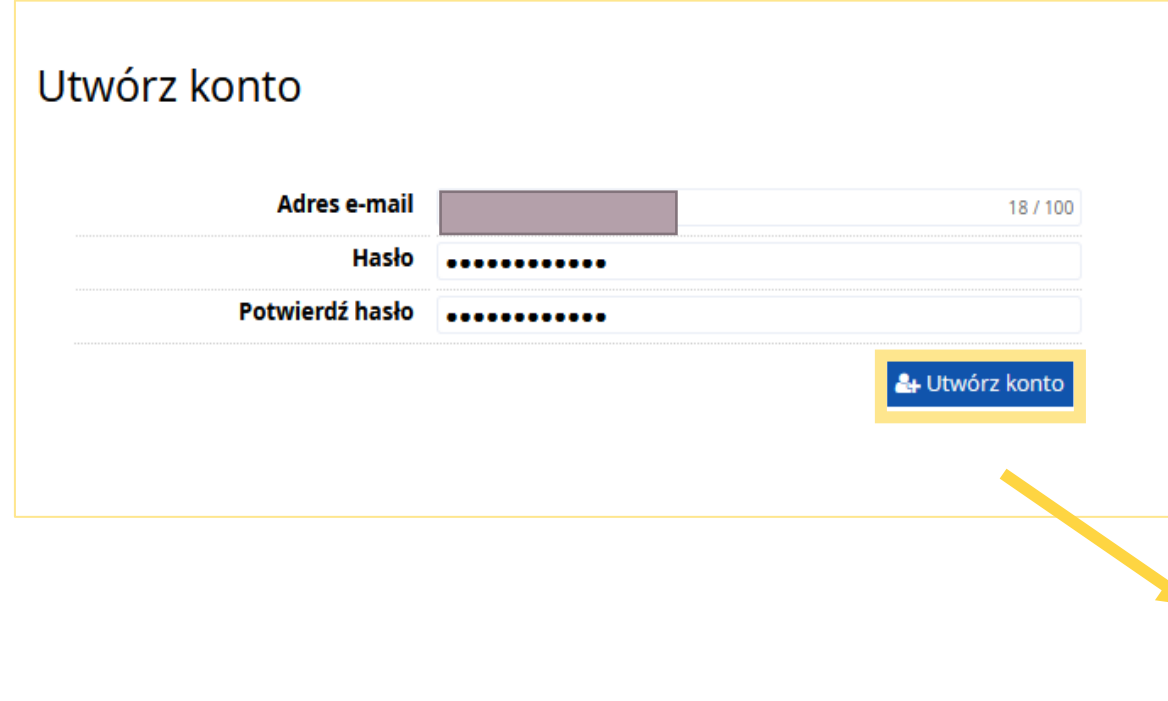

1. Wpisz adres e-mail oraz hasło

2. Kliknij "utwórz konto"

3. Wiadomość z linkiem aktywacyjnym zostanie wysłana na wskazany adres mailowy

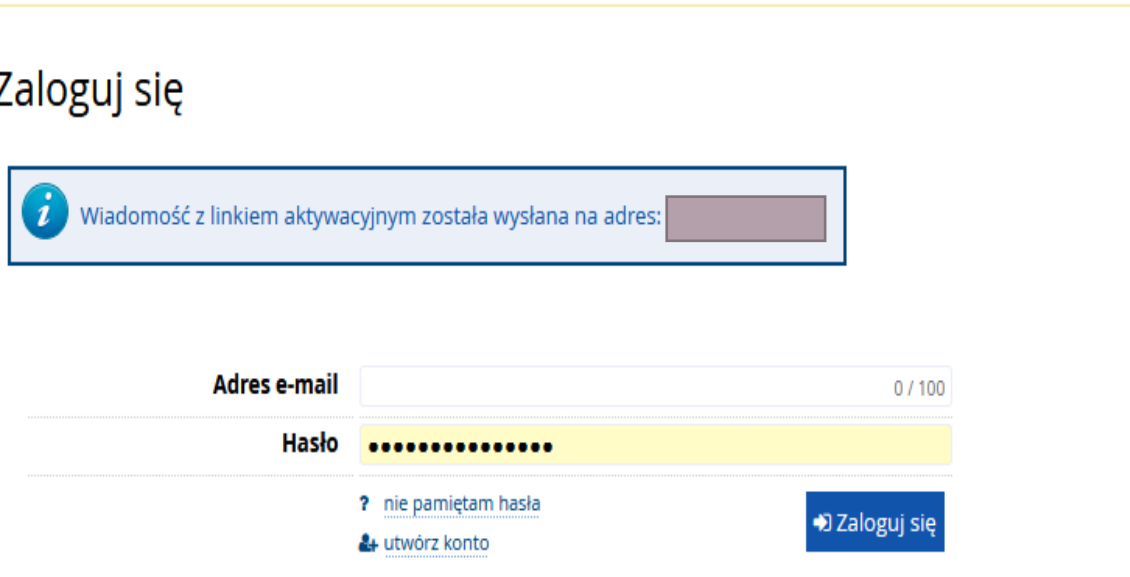

## TWORZENIE KONTA W SYSTEMIE IRK

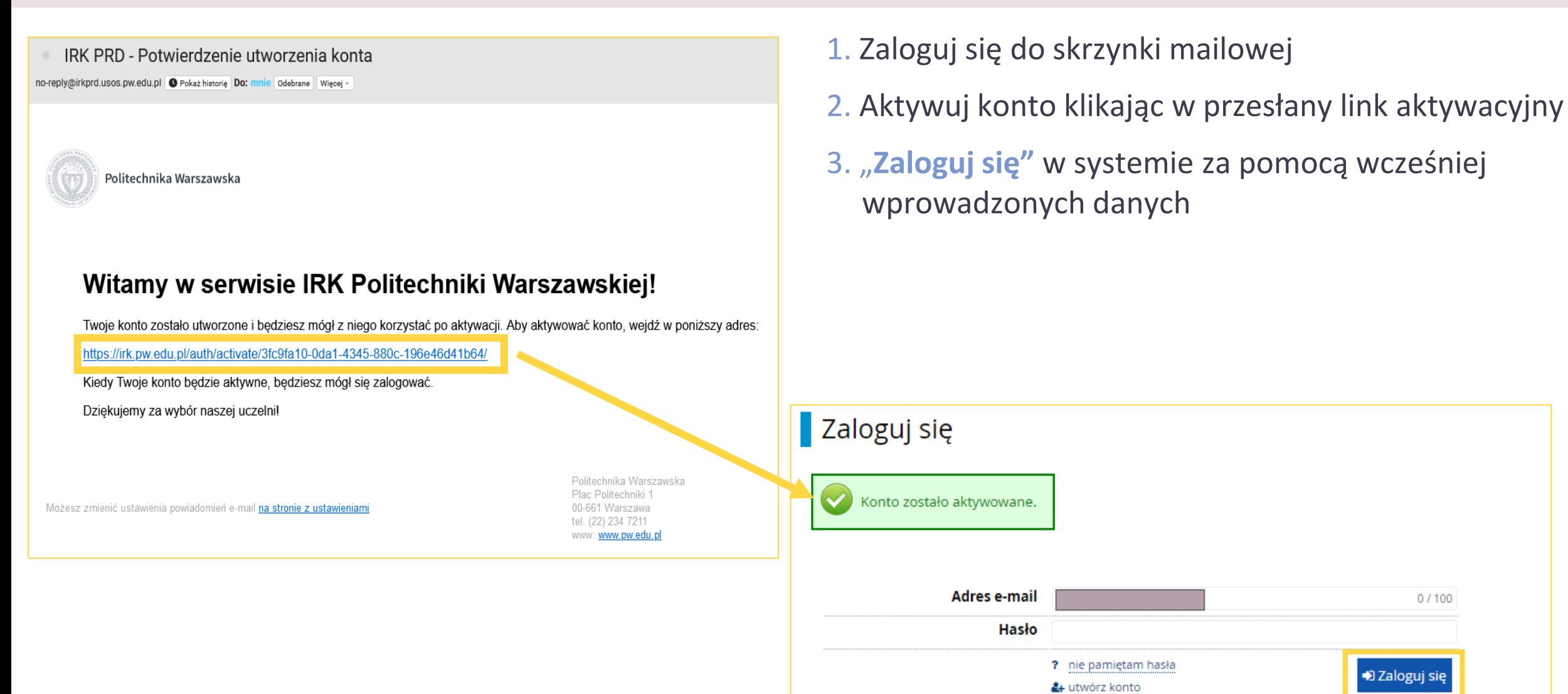

 $0/100$ 

D Zaloguj się

### **OFERTA**

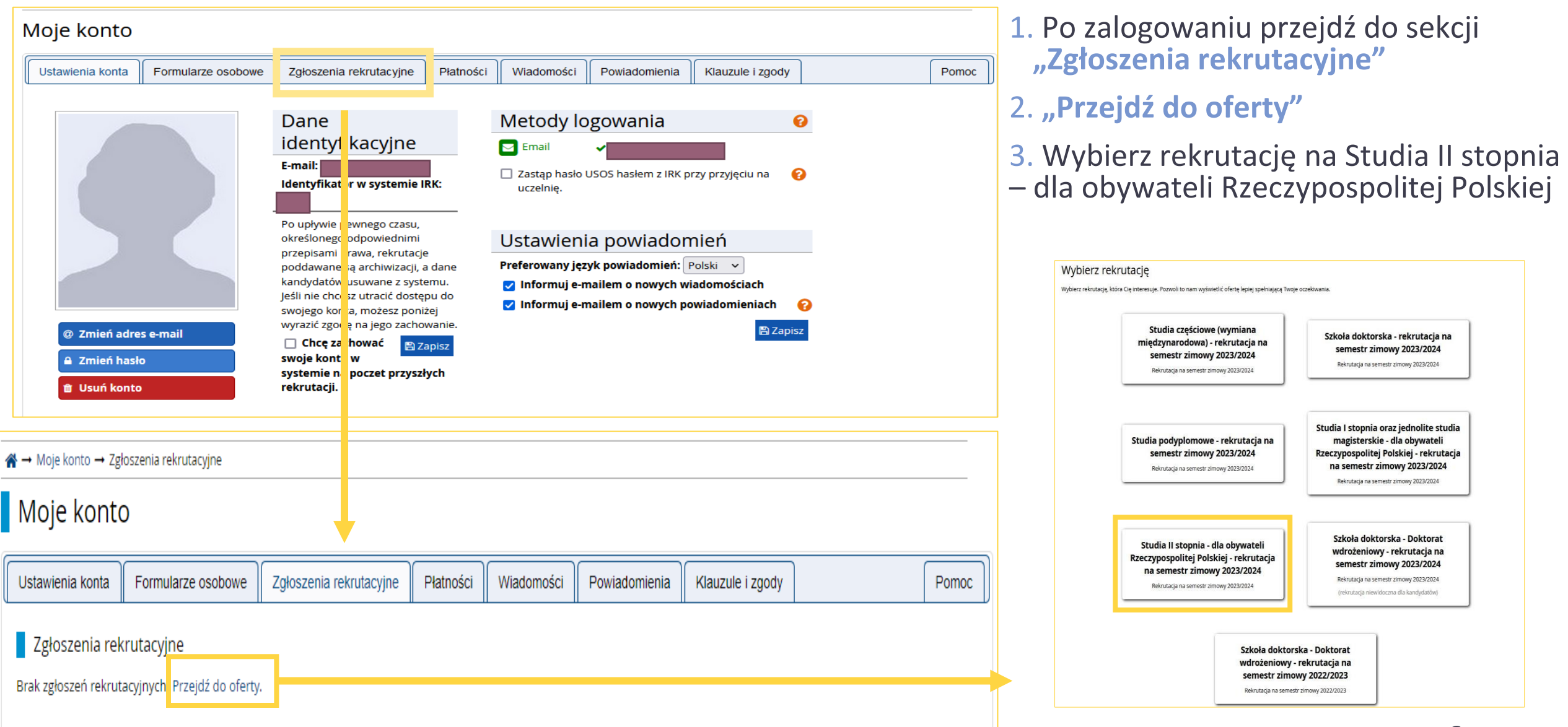

### **OFERTA**

### **Uwaga!**

Wybór kierunku studiów na tym etapie nie będzie możliwy z powodu braku wymaganych danych, dlatego po wybraniu rekrutacji przejdź ponownie do sekcji "Moje konto"

Vypełnij brakujące formularze osobowe: Podstawowe dane osobowe, Adres i dane kontaktowe, Wykształcenie.

Wypełnij brakujące formularze osobowe: Podstawowe dane osobowe, Adres i dane kontaktowe, Wykształcenie. Studia odbywają się w języku polskim. Spis treści Dane kontaktowe, terminarz, szczegóły kierunku studiów i specjalności oraz zasady i procedury związane z przyjęciem na studia znajdują się na stronie: Szczegóły Kod 108D-MSP-BU https://www.bps.pw.edu.pl/Studia-II-stopnia/Studia-stacjonarne. Jednostka organizacyjna Wydział Inżynierii Lądowej Kierunek studiów Budownictwo Zasady i organizacja przyjęć na studia drugiego stopnia - pobierz plik. Forma studiów stacjonarne Poziom kształcenia drugiego stopnia Profil studiów ogólnoakademicki Języki wykładowe polski Czas trwania 3 semestry Wymagany dokument dyplom szkoły wyższej Zadaj pytanie Tura 1 (02.08.2022 00:00 - 29.08.2022 23:59)

Budownictwo, studia stacjonarne drugiego stopnia, 3 semestralne, Wydział Inżynierii Lądowej

 $\bigtriangledown$  Zapisz się

### FORMULARZE OSOBOWE - Podstawowe dane osobowe

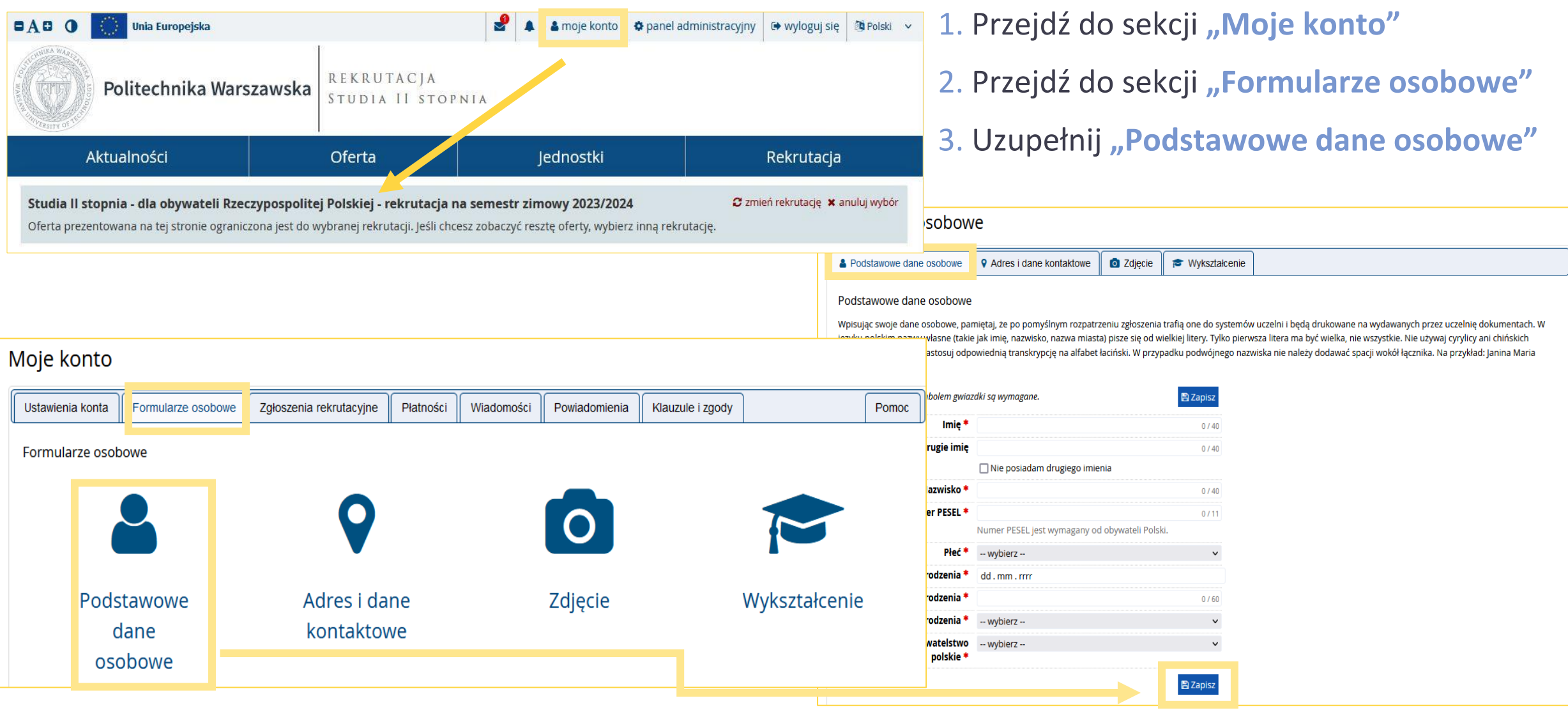

### FORMULARZE OSOBOWE - Adres i dane kontaktowe

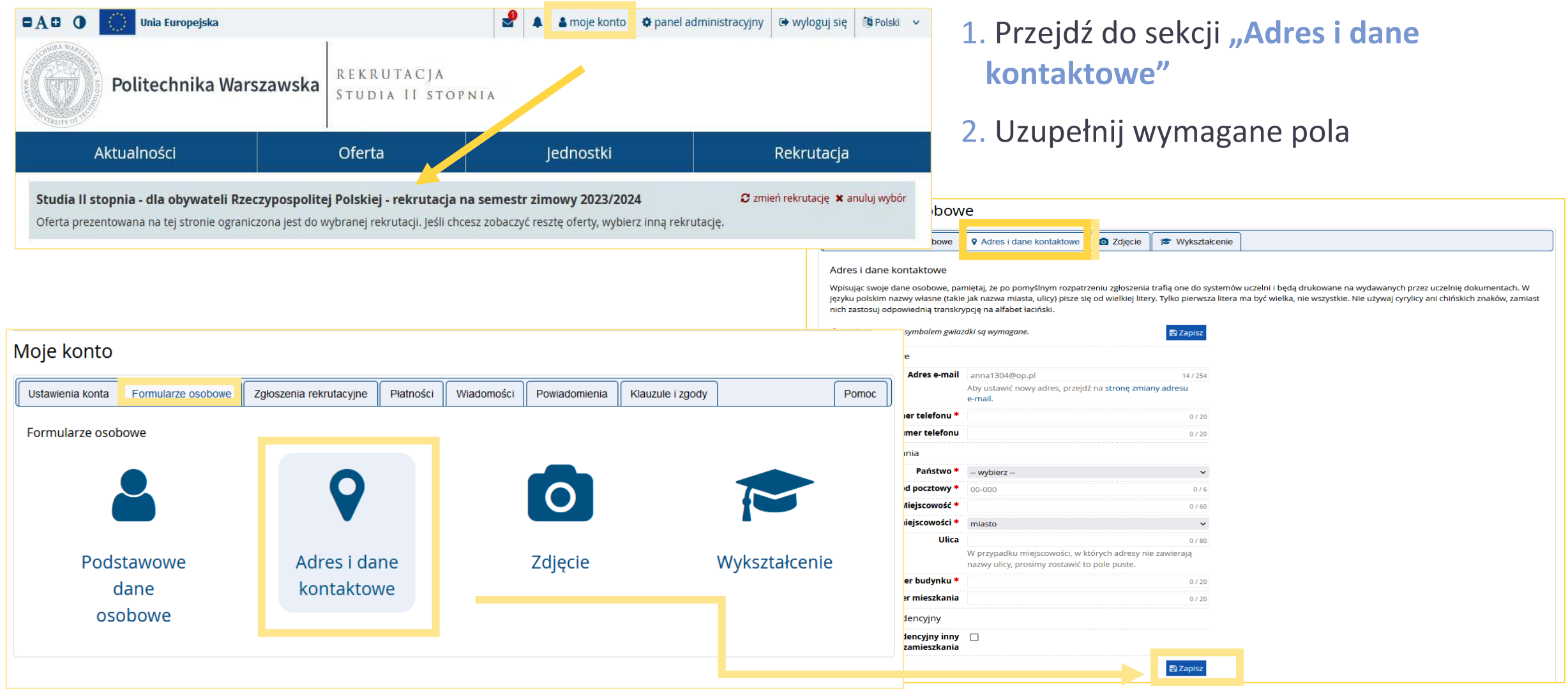

## FORMULARZE OSOBOWE - Zdjęcie

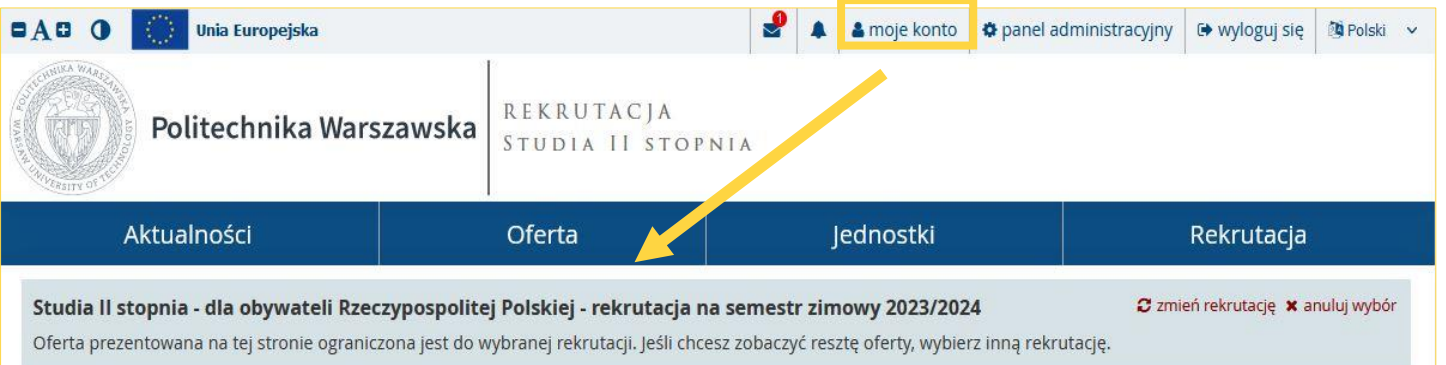

### 1. Przejdź do sekcji "Zdjęcie"

- 2. Zapoznaj się z **Wymaganiami dotyczącymi zdjęć**
- 3. Wgraj czytelną fotografię w formacie JPG nieprzekraczającą rozmiaru 50 KB

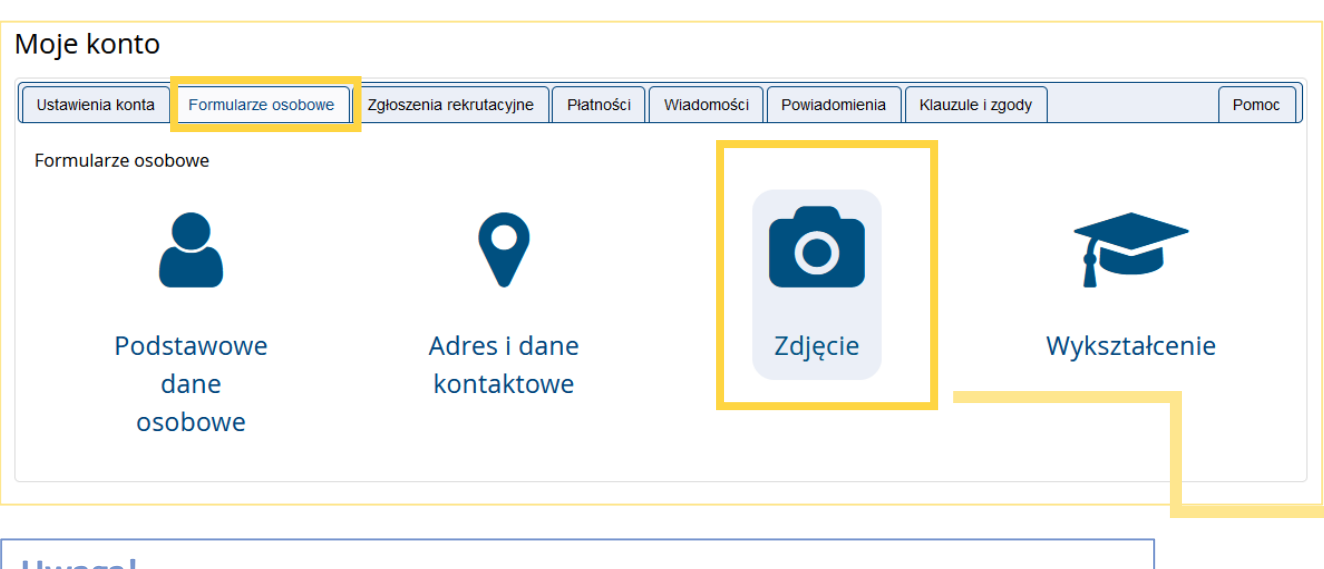

### **Uwaga!**

Zdjęcie wgrane na tym etapie będzie umieszczone w Twojej legitymacji studenckiej w przypadku przyjęcia na studia.

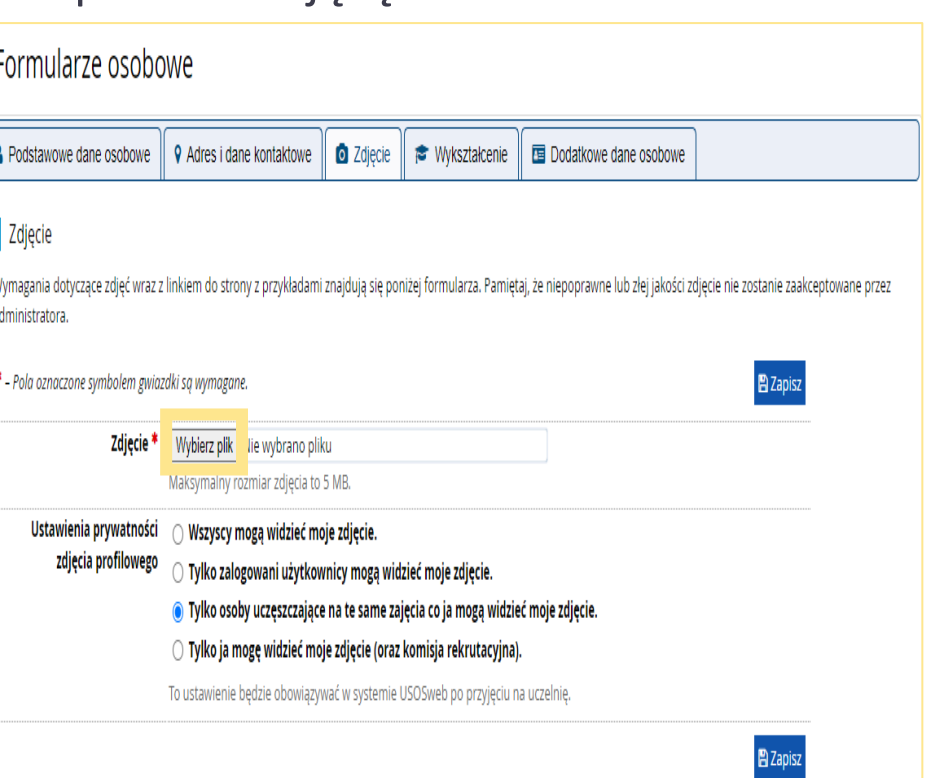

## FORMULARZE OSOBOWE - Wykształcenie

1. Przejdź do sekcji "Wykształcenie"

| O BA<br><b>Unia Europejska</b><br>Politechnika Warszawska                                                                                                    | REKRUTACJA<br>STUDIA II STOPNIA      | M                           | <mark>▲ moje konto   ✿ panel administracyjny   ☞ wyloguj się   ③ Polski v</mark> | 2. Uzupełnij informacje dotyczące<br>wykształcenia średniego i wyższego                                                                                                    |  |  |
|----------------------------------------------------------------------------------------------------|--------------------------------------|-----------------------------|----------------------------------------------------------------------------------|----------------------------------------------------------------------------------------------------|--|--|
| Aktualności                                                                                                    | Oferta                               | Jednostki                   | Rekrutacja                                                                       |                                                                                                    |  |  |
| bbowe<br>C zmień rekrutację x anuluj wybór<br>Studia II stopnia - dla obywateli Rzeczypospolitej Polskiej - rekrutacja na semestr zimowy 2023/2024<br>Oferta prezentowana na tej stronie ograniczona jest do wybranej rekrutacji. Jeśli chcesz zobaczyć resztę oferty, wybierz inną rekrutację.<br><b>O</b> Zdjęcie <b>ie</b> Wykształcenie<br><b>Q</b> Adres i dane kontaktowe<br>bbowe |                                      |                             |                                                                                  |                                                                                                    |  |  |
| Wykształcenie<br>Moje konto                                                                                                    |                                      |                             |                                                                                  | je dane, pamiętaj, że po pomyślnym rozpatrzeniu zgłoszenia trafią one do systemów uczelni i będą drukowane na wydawanych przez uczelnię dokumentach. W języku<br>y własne (takie jak nazwa szkoły, miasta) pisze się od wielkiej litery. Tylko pierwsza litera ma być wielka, nie wszystkie. Nie używaj cyrylicy ani chińskich znaków, zamiast nich                                                                                                    |  |  |
| Ustawienia konta<br>Formularze osobowe<br>Formularze osobowe                                                                                                    | Płatności<br>Zgłoszenia rekrutacyjne | Wiadomości<br>Powiadomienia | Klauzule i zgody<br>Pomoc                                                        | wiednią transkrypcję na alfabet łaciński. W numerach dokumentów nie umieszczaj spacji ani innych znaków przestankowych.<br>d tego, jakie zgłoszenia chcesz utworzyć, musisz dodać dokumenty poświadczające uzyskanie odpowiedniego wykształcenia lub kwalifikacji. Niektóre dokumenty możesz dodawać bez<br>Inych informacji o nich. Informacje te mogą być jednak wymagane do uzupełnienia przed wydrukowaniem dokumentów.<br>czone symbolem gwiazdki są wymagane.<br><b>图Zapisz</b> |  |  |
|                                                                                                    |                                      | $\mathbf O$                 | hie średnie                                                                      | <b>kończonej szkoły *</b> $-$ wybierz $-$<br>$\checkmark$                                                                                                    |  |  |
| Podstawowe<br>dane<br>osobowe                                                                                                    | Adres i dane<br>kontaktowe           | Zdjęcie                     | Wykształcenie<br>nie wyższe                                                      | Dokumenty Możesz tutai dodać informacie o uzyskanym wykształceniu wyższym.<br>O Zapisz i dodaj dokumen                                                                                                    |  |  |

## FORMULARZE OSOBOWE - Wykształcenie

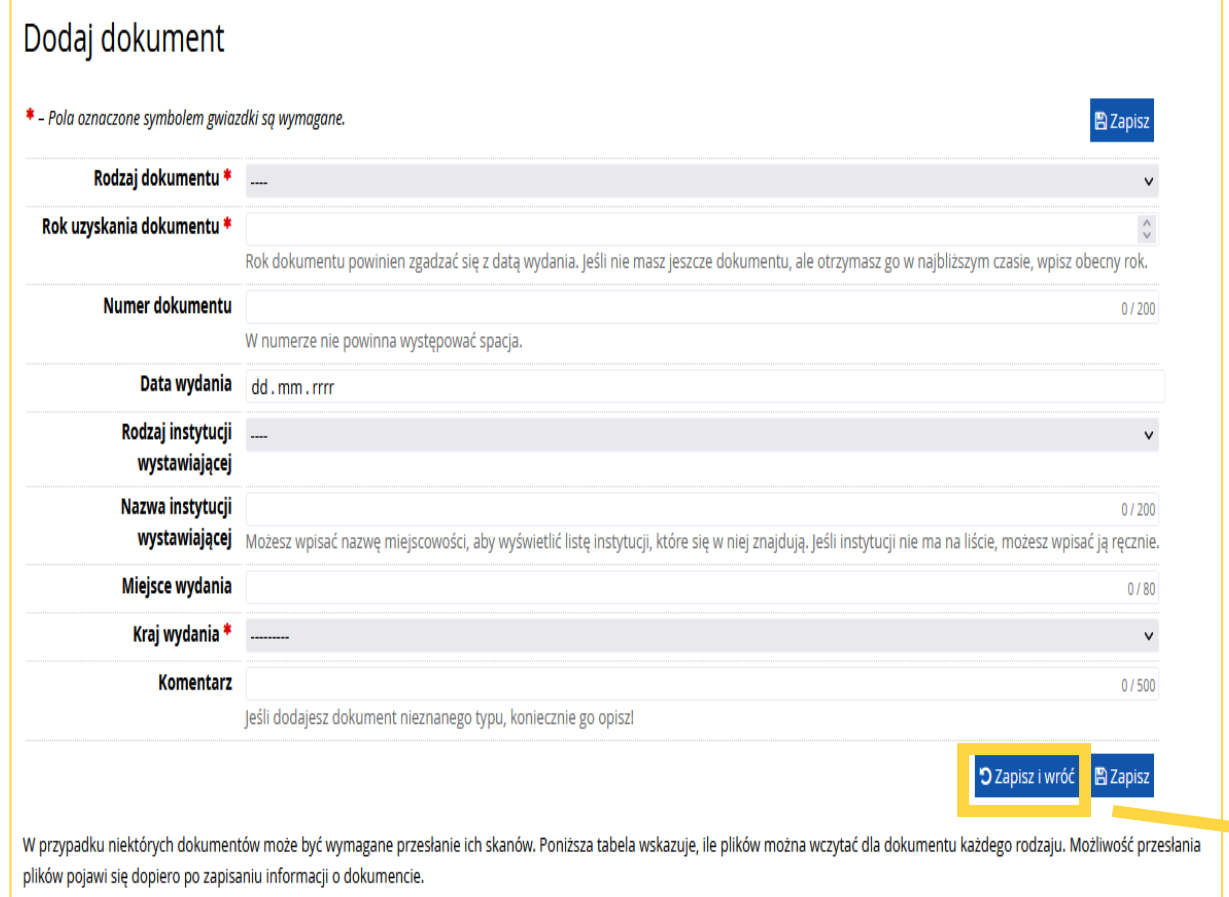

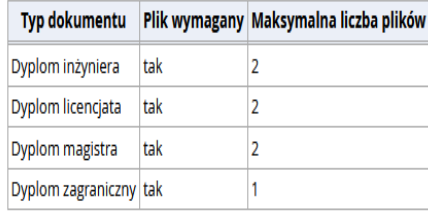

1. Ukończ uzupełnienie danych dotyczących dyplomu 2. Kliknij "Zapisz i wróć", żeby następnie załączyć plik ze skanem posiadanego dyplomu

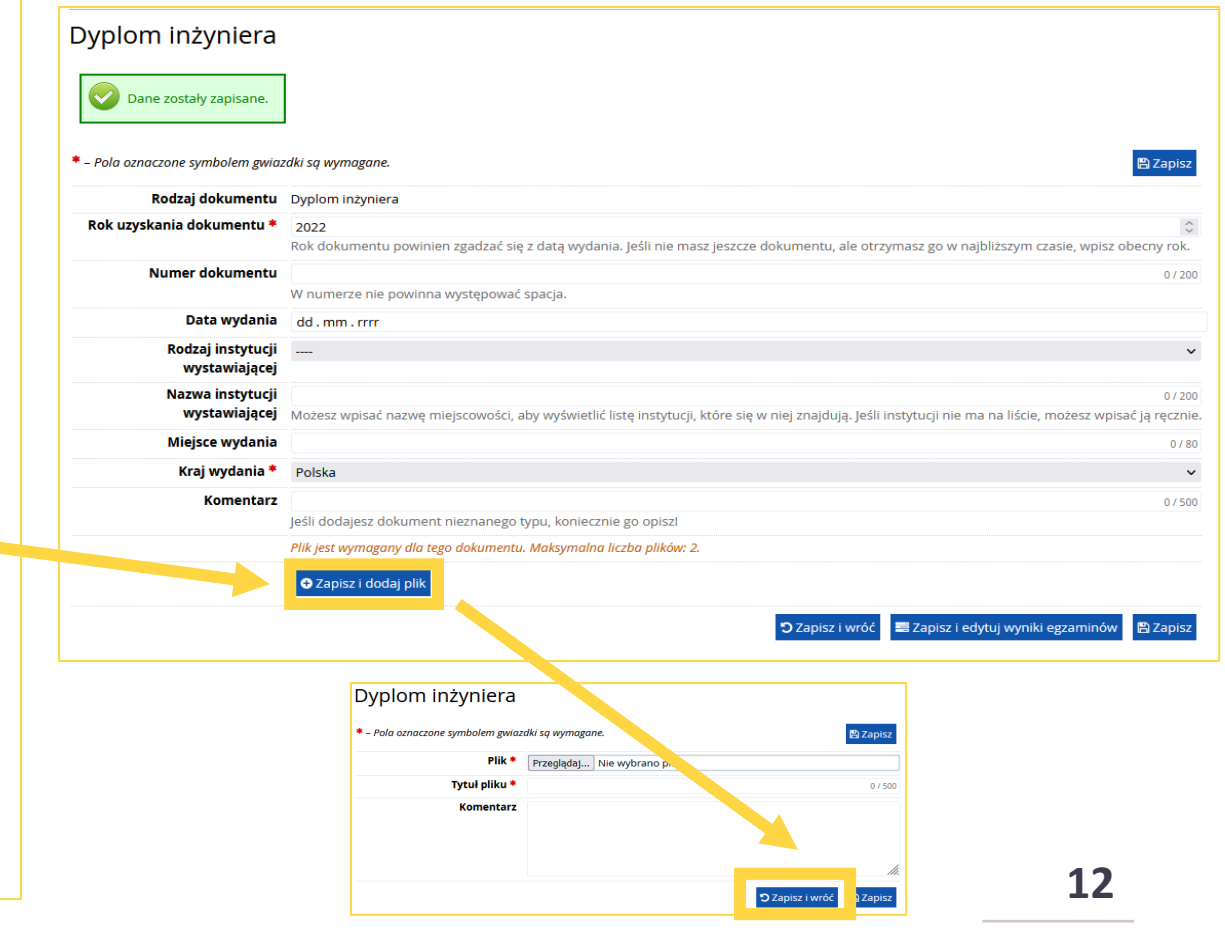

## FORMULARZE OSOBOWE - Wykształcenie

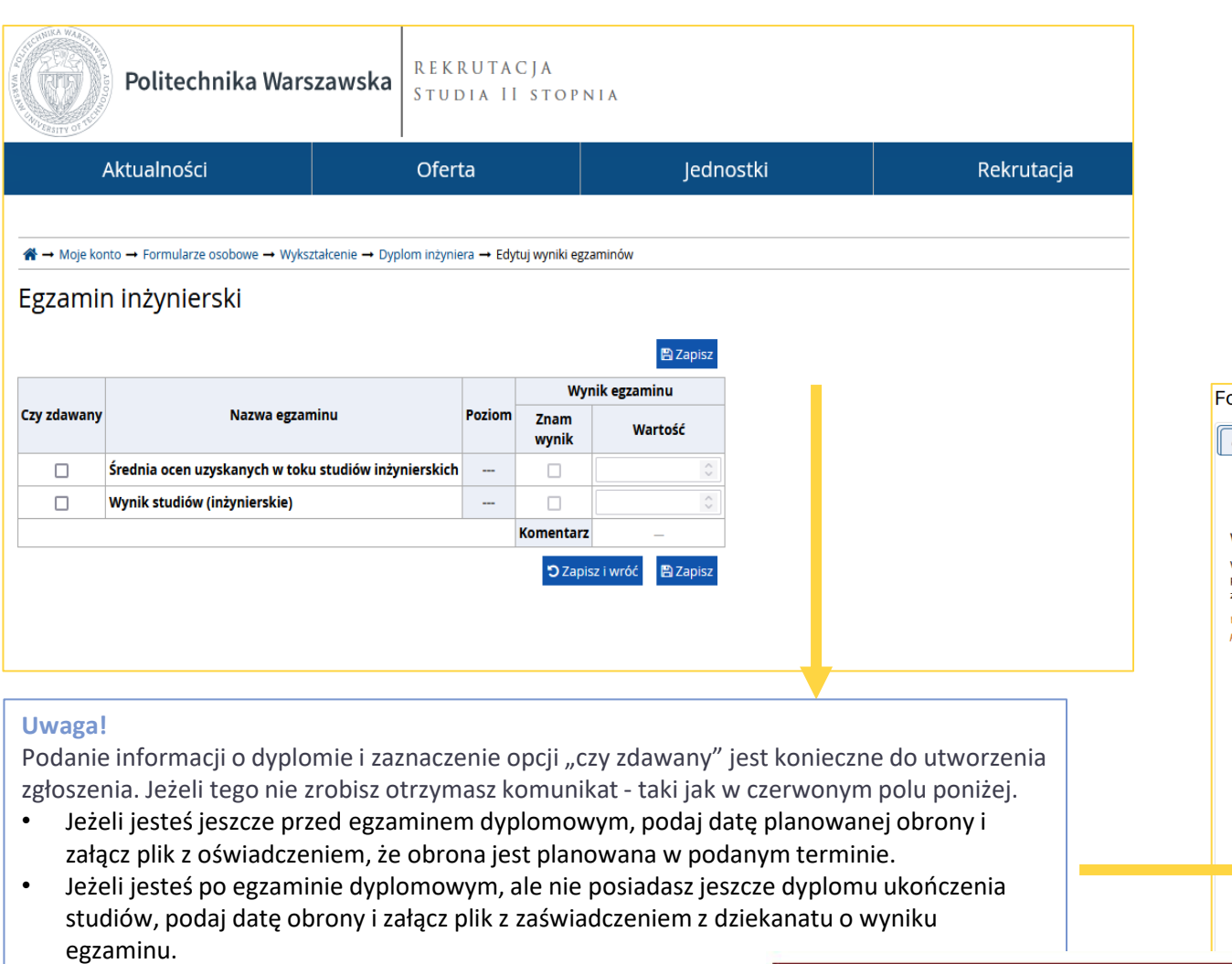

### 1. Ukończ uzupełnianie informacji o wykształceniu

- 2. Następnie kliknij "Zapisz i edytuj wyniki **egzaminów"** oraz uzupełnij dane wynikowe
- 3. Pamiętaj, że wymagane dokumenty muszą być również przedstawione w formie papierowej na Wydziale – zgodnie z zasadami rekrutacji

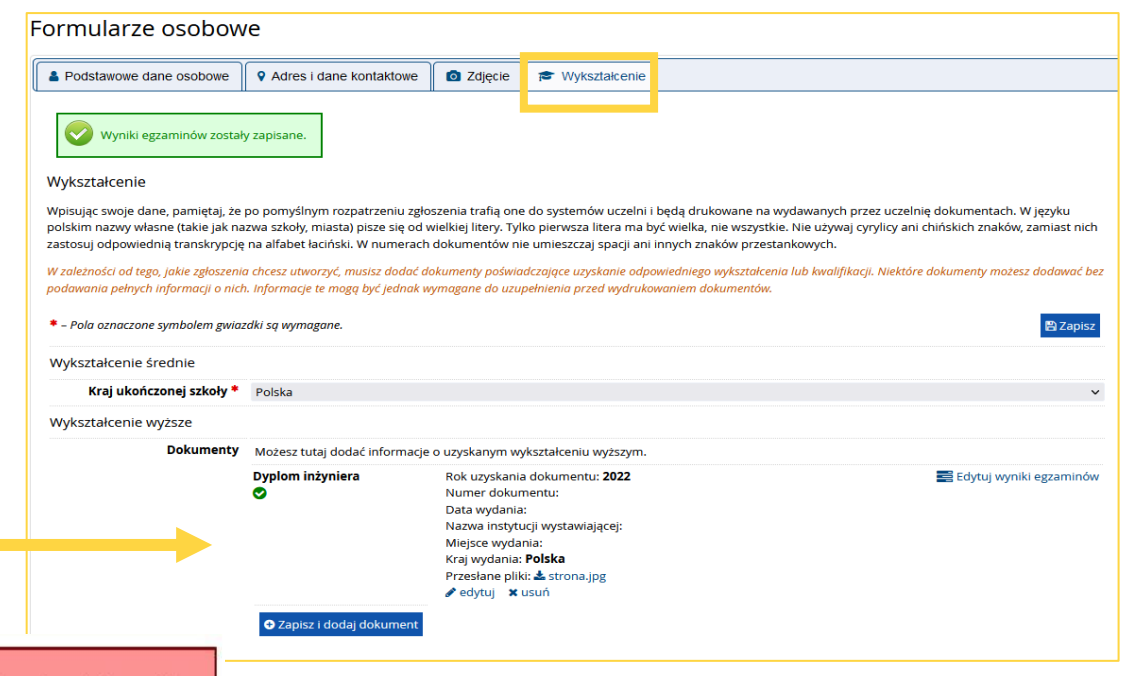

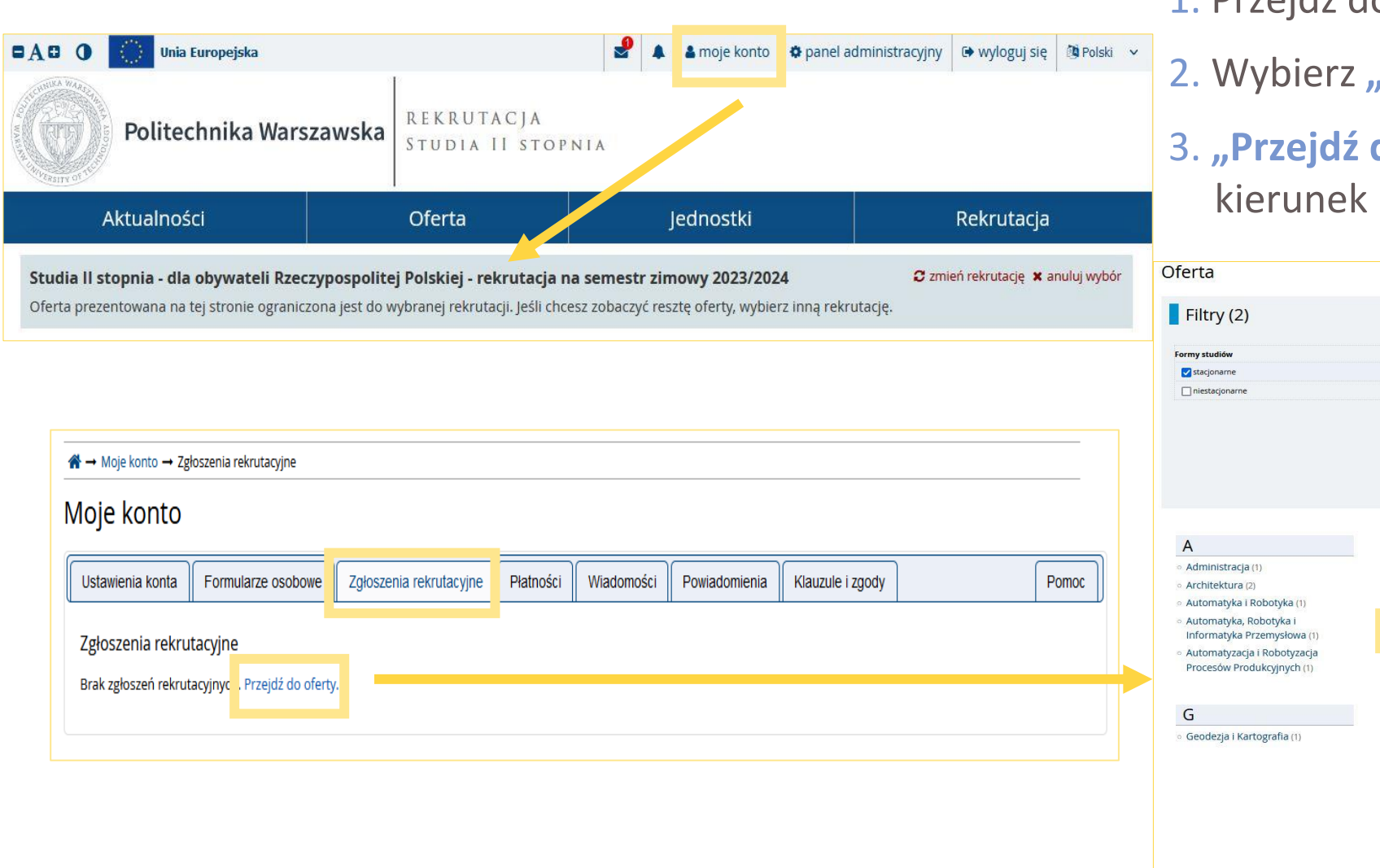

### 1. Przejdź do sekcji "Moje konto"

- 2. Wybierz **"Zgłoszenie rekrutacyjne"**
- do oferty" i zaznacz interesujący Cię

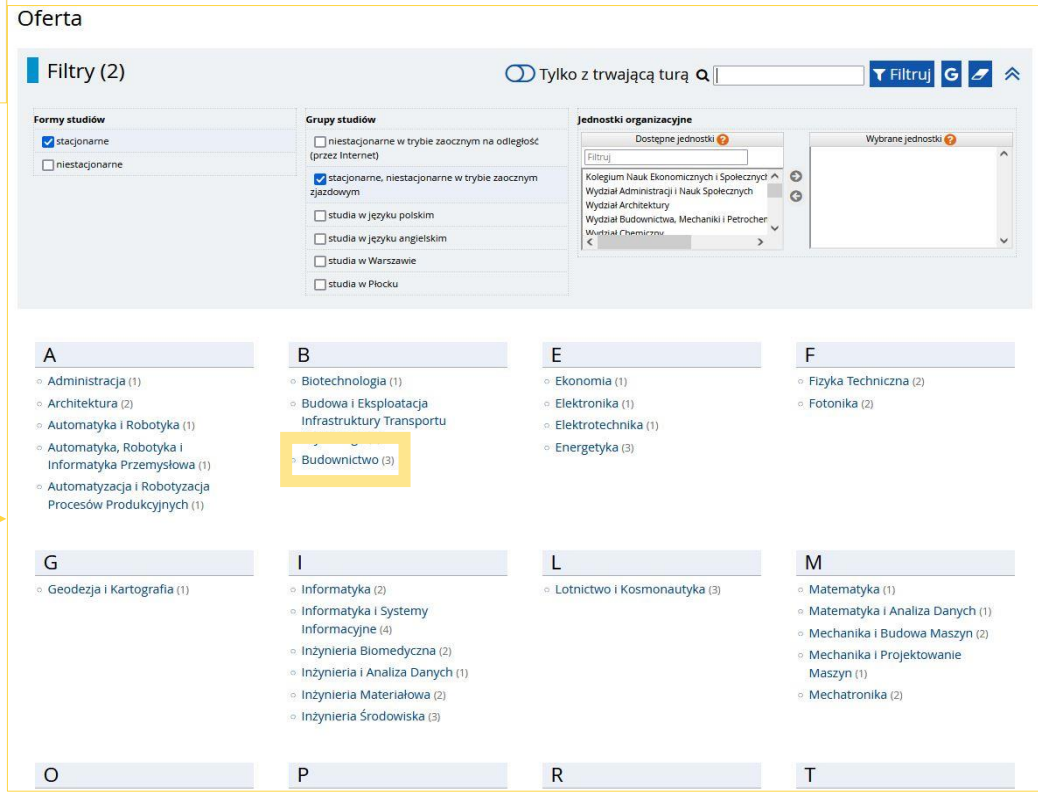

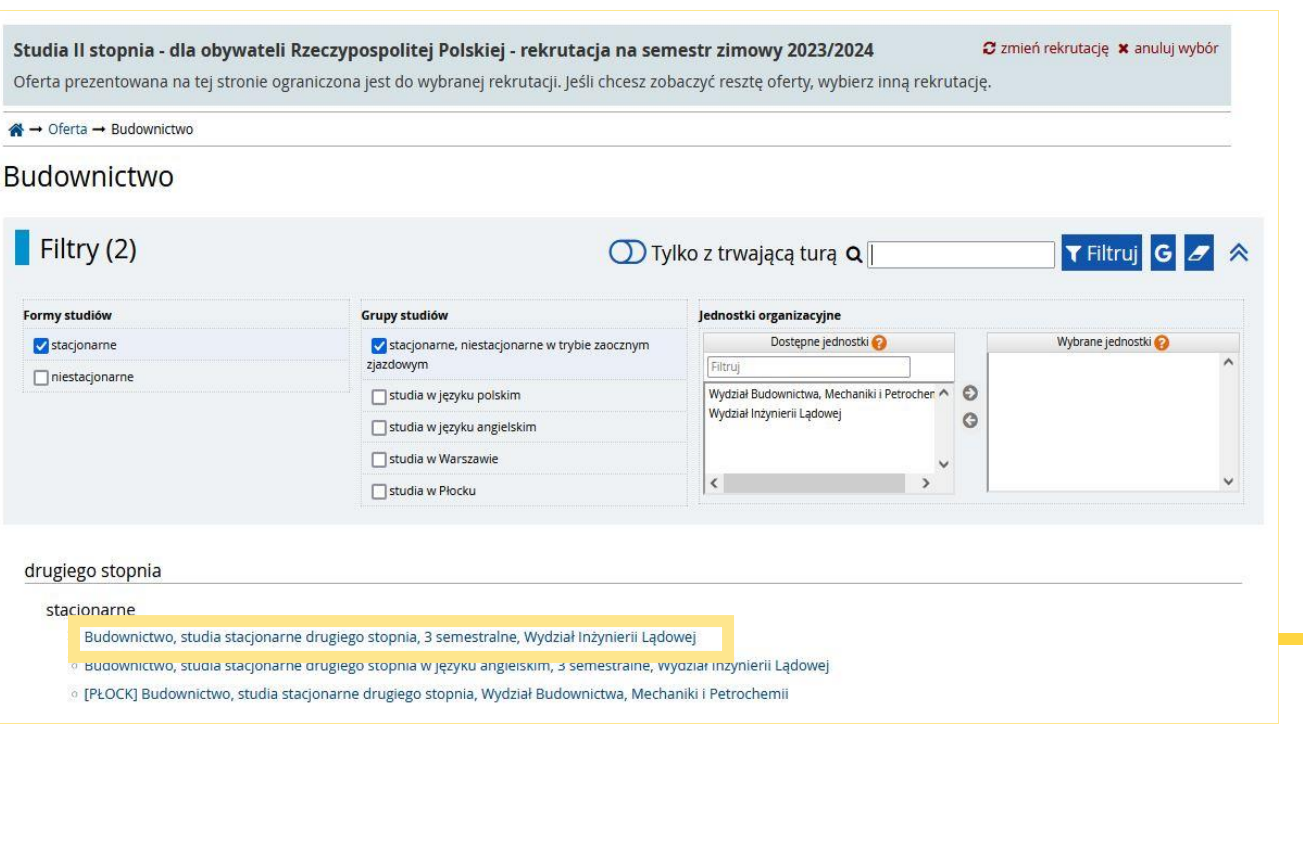

### 1. Wybierz dany kierunek studiów

### 2. "Zapisz się"

### Budownictwo, studia stacjonarne drugiego stopnia, 3 semestralne, Wydział Inżynierii Lądowej

#### D Przejdź do zgłoszeń

#### Informacje o studiach

Studia odbywają się w języku polskim.

Oferta studiów z limitem miejsc, terminarz, dane kontaktowe oraz zasady i organizacja przyjęć na studia znajdują się na stronie:

#### https://bps.pw.edu.pl/Studia-I-i-II-stopnia-oraz-jednolite-studia-magisterskie/Stacjonarne-II-stopnia.

#### Główne etapy działań

- 1. Utwórz i aktywuj konto IRK.
- 2. Zaloguj się i wypełnij odpowiednie pola w celu zapisania się na oferowany kierunek studiów.
- 3. Wykonaj pozostałe formalności związane m.in. z załączeniem poprzez konto IRK skanów
- wymaganych dokumentów.
- 4. Ureguluj opłatę rekrutacyjną w terminie trwania zapisów.
- 5. Dostarcz wersje papierowe wymaganych dokumentów w terminie i miejscu określonym przez Wydział (lub Ośrodek Kształcenia na Odległość jeżeli aplikujesz na studia przez Internet).
- 6. Sprawdzaj komunikaty i informacje na swoim koncie IRK.

#### **Uwaga**

- · Jeżeli jesteś jeszcze przed egzaminem dyplomowym, podaj datę planowanej obrony i załącz plik z
- oświadczeniem, że obrona jest planowana w podanym terminie.
- o Jeżeli jesteś po egzaminie dyplomowym, ale nie posiadasz jeszcze dyplomu ukończenia studiów, podaj datę obrony i załącz plik z zaświadczeniem z dziekanatu o wyniku egzaminu.

Zasady rekrutacji na studia drugiego stopnia są podane na stronie:

https://bps.pw.edu.pl/Studia-I-i-II-stopnia-oraz-jednolite-studia-magisterskie/Stacjonarne-II-stopnia /Zasady-przyjec-na-studia.

#### Spis treści

#### 1. Informacie o studiach 2. Główne etapy działań

#### 3. Uwaga

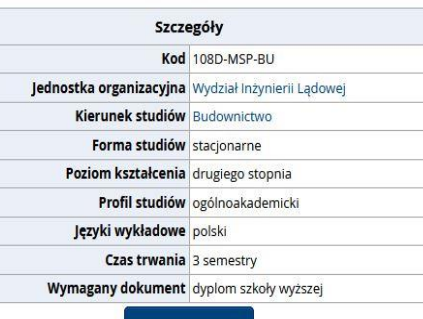

### Zadaj pytanie

#### Tura 1 (01.08.2023 00:00 - 28.08.2023 23:59)

D Zapisz się

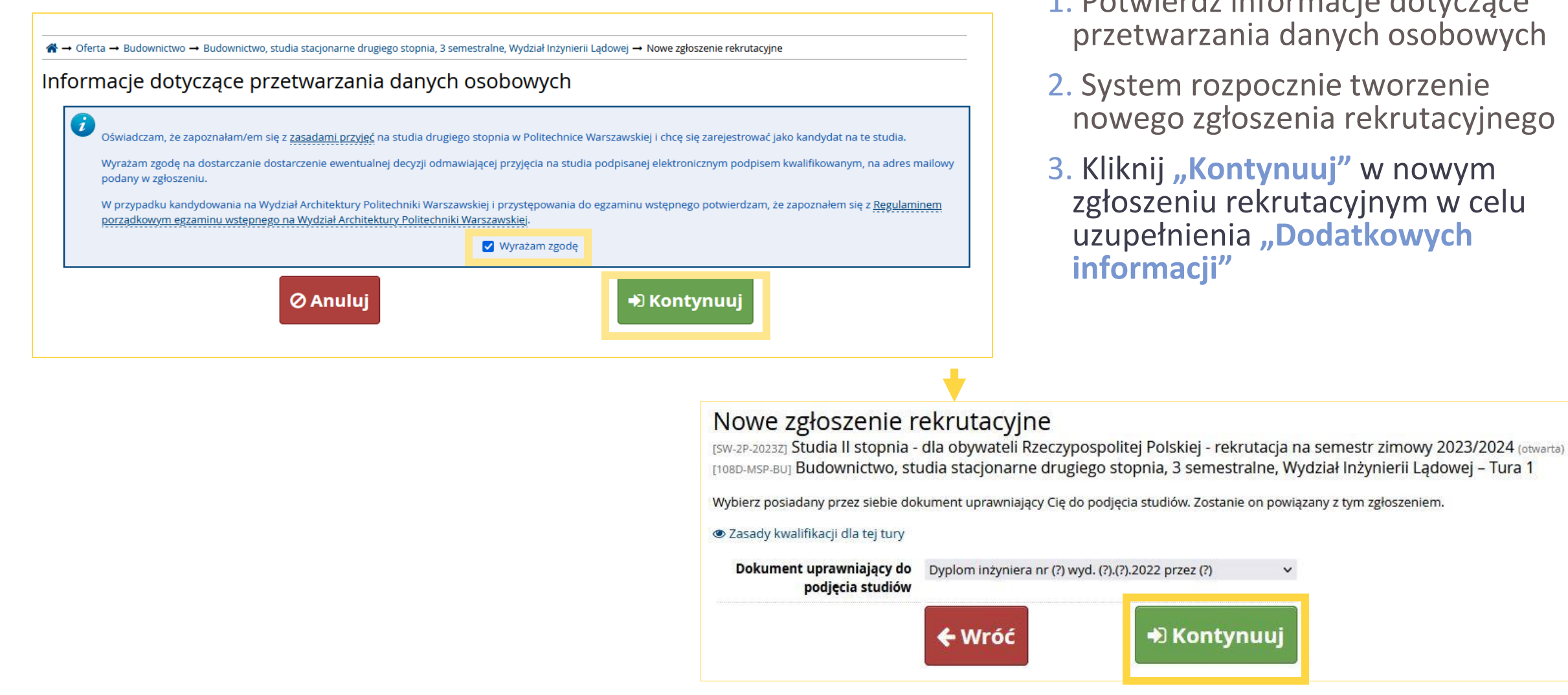

- 1. Potwierdź informacje dotyczące przetwarzania danych osobowych
- 2. System rozpocznie tworzenie nowego zgłoszenia rekrutacyjnego
- 3. Kliknij **"Kontynuuj"** w nowym zgłoszeniu rekrutacyjnym w celu uzupełnienia "Dodatkowych **informacji"**

# DODATKOWE INFORMACJE (zestawy pytań)

- 1. Uzupełnij dodatkowe informacje: Elektroniczna Legitymacja Studencka
- 2. Uzupełnij dodatkowe informacje: Informacje dodatkowe
- 3. Uzupełnij dodatkowe informacje: Kompetencje do podjęcia studiów

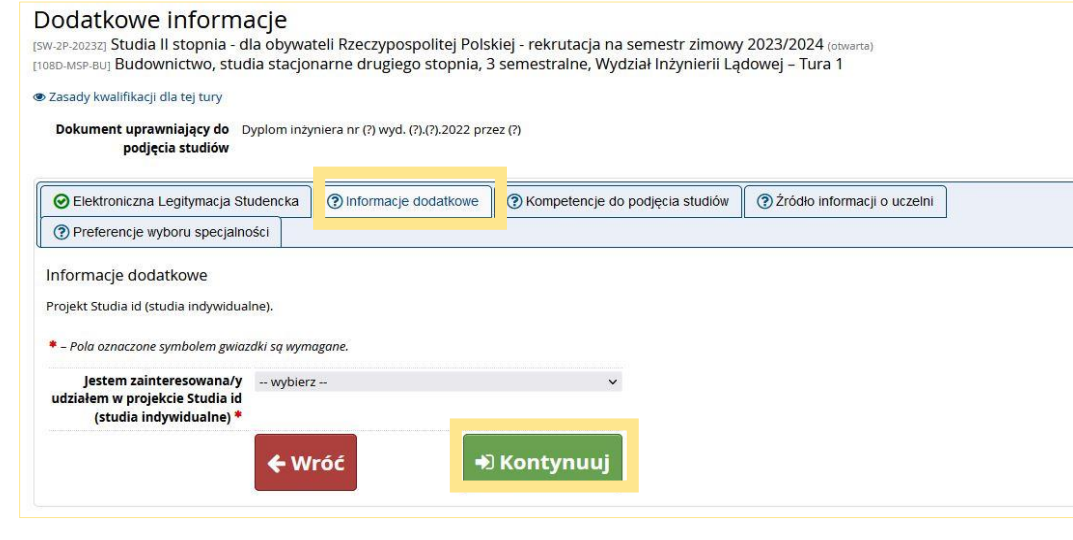

#### Dodatkowe informacje

[SW-2P-2023Z] Studia II stopnia - dla obywateli Rzeczypospolitej Polskiej - rekrutacja na semestr zimowy 2023/2024 (otwarta) [108D-MSP-BU] Budownictwo, studia stacjonarne drugiego stopnia, 3 semestralne, Wydział Inżynierii Ladowej - Tura 1

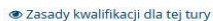

Dokument uprawniający do Dyplom inżyniera nr (?) wyd. (?).(?).2022 przez (?) podjęcia studiów

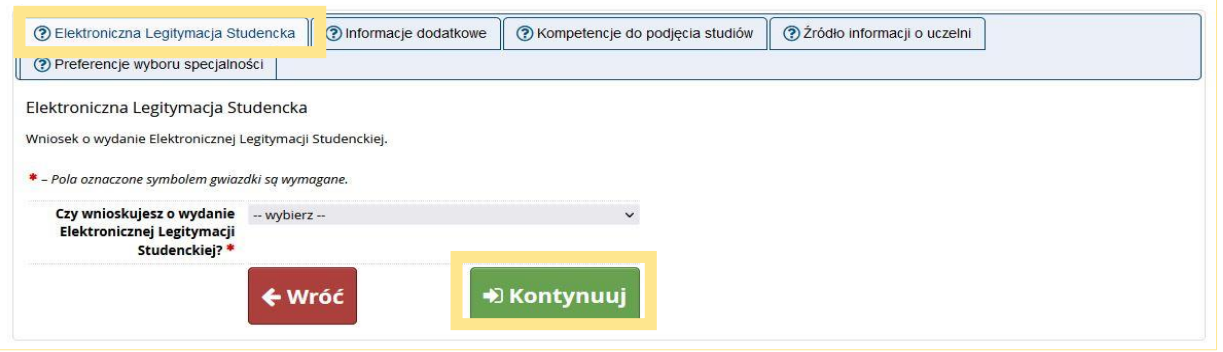

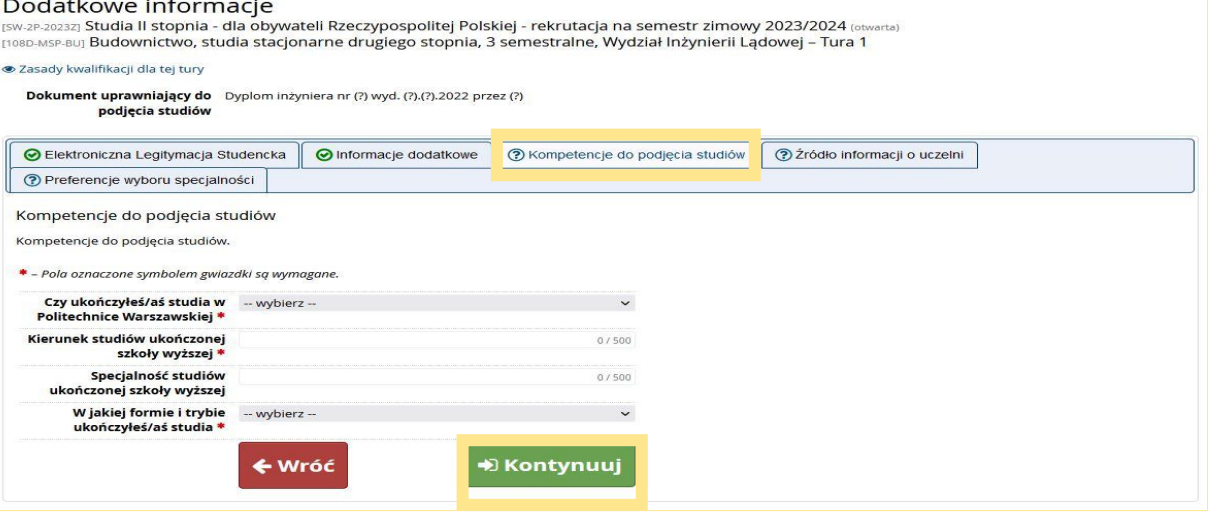

## DODATKOWE INFORMACJE (zestawy pytań)

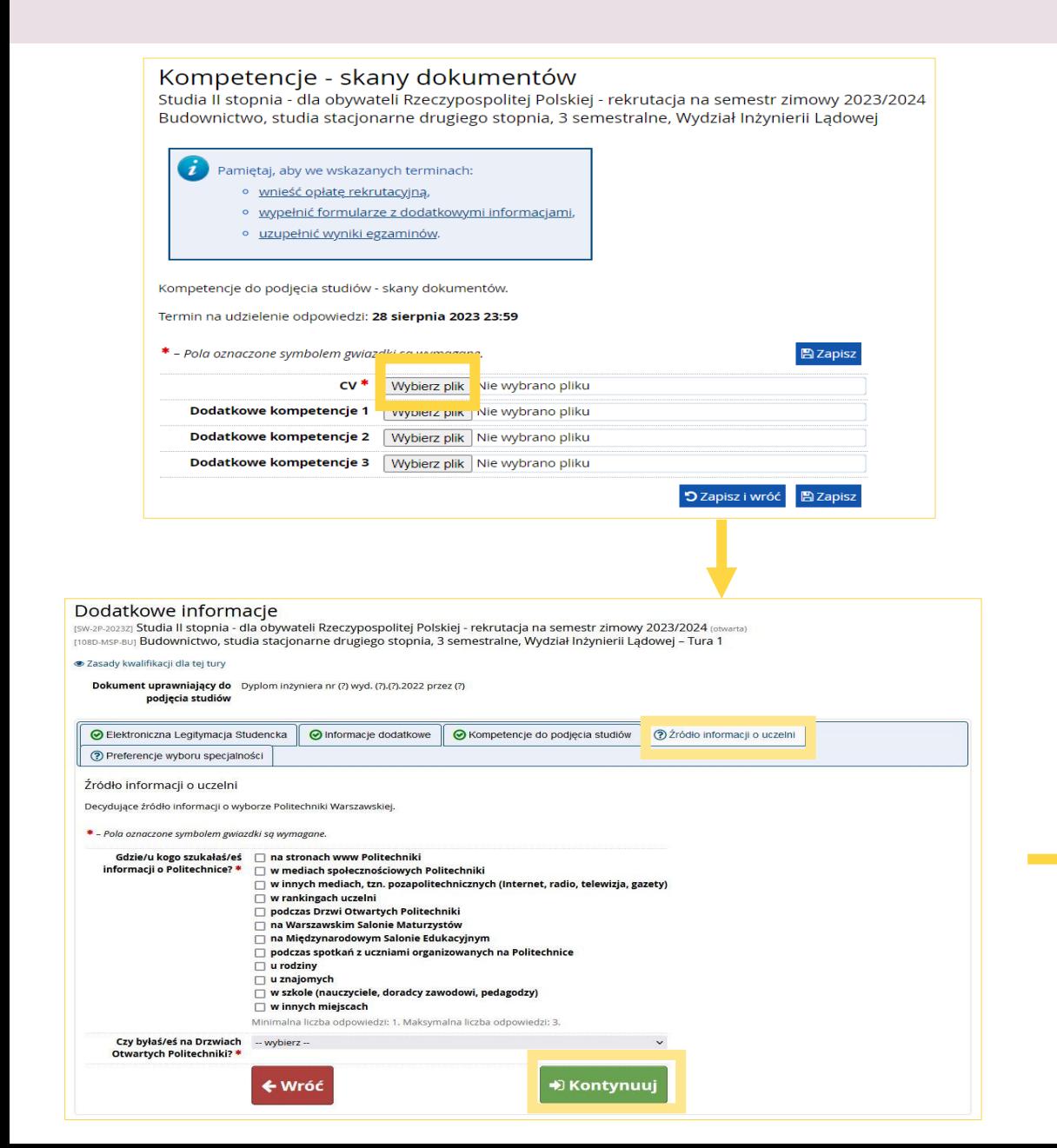

1. W zakładce Kompetencje do podjęcia studiów załącz CV

2. Uzupełnij dodatkowe informacje: Źródło informacji o uczelni

3. Uzupełnij dodatkowe informacje: Preferencje wyboru specjalności

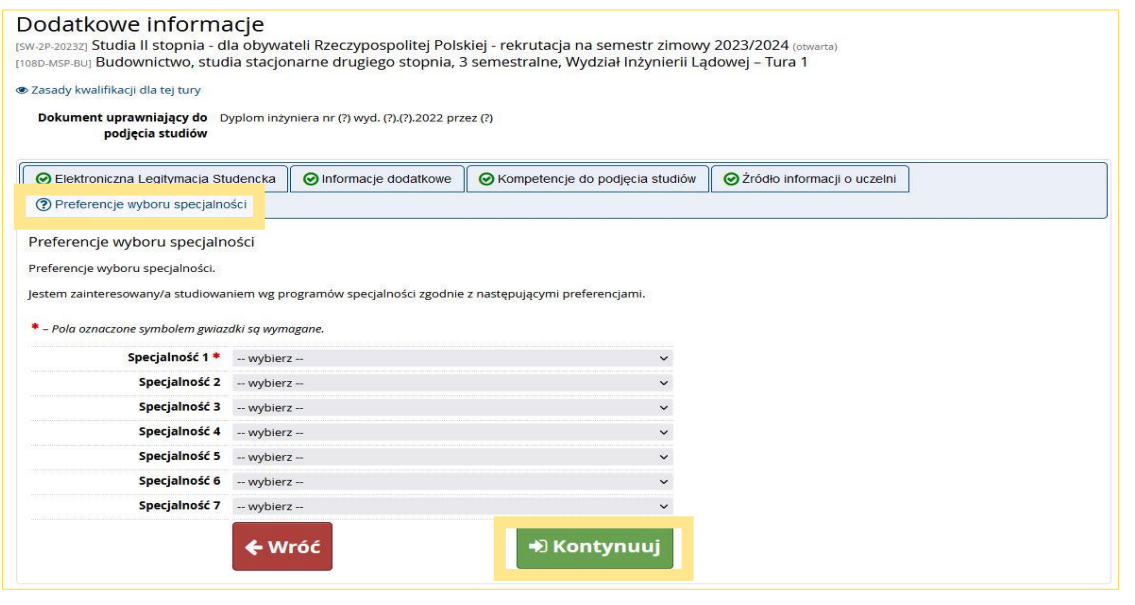

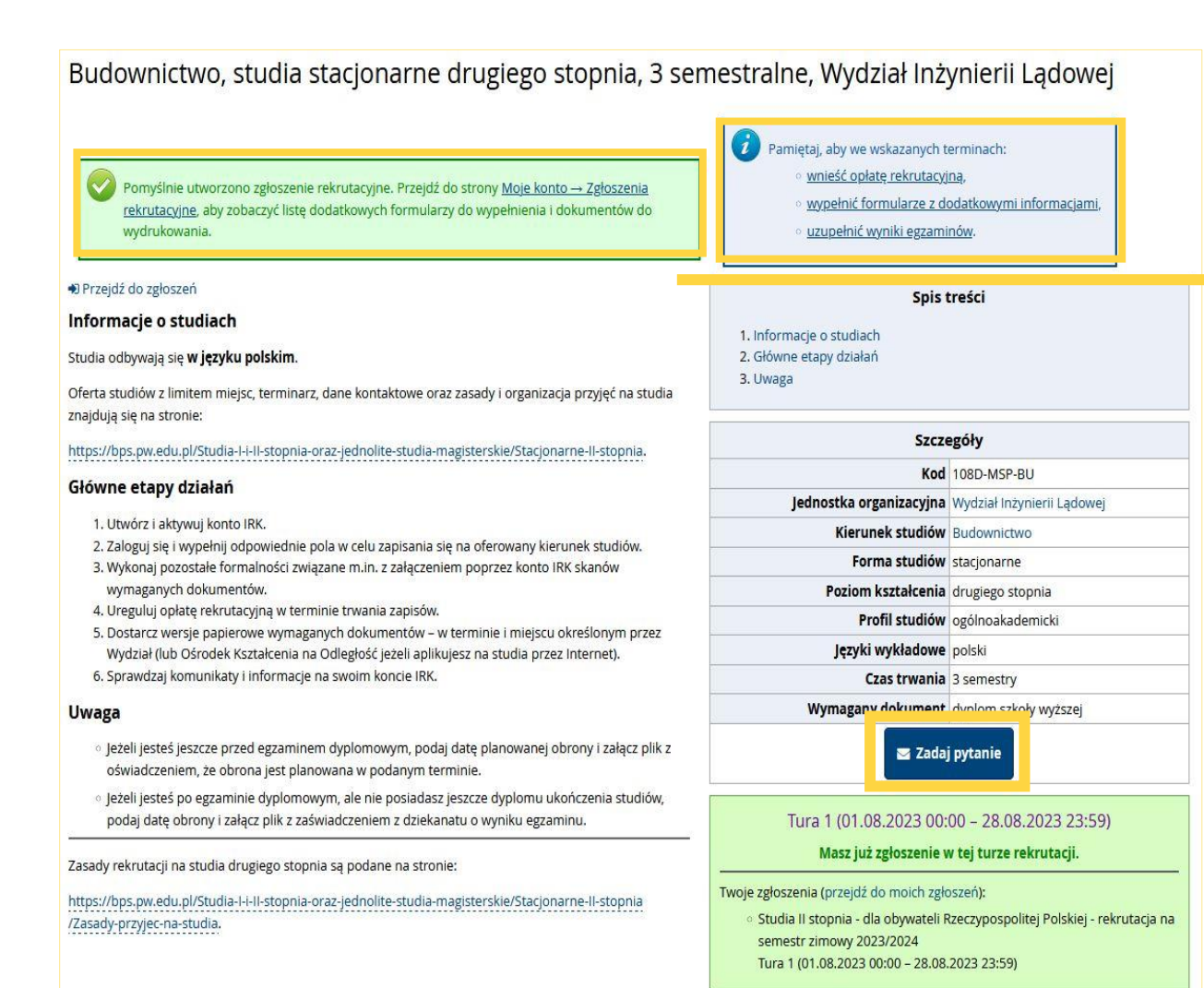

- 1. Po uzupełnieniu wszystkich dodatkowych informacji system tworzy zgłoszenie rekrutacyjne
- 2. Pamiętaj o dopełnieniu wszystkich formalności
- 3. Jeśli chcesz, to "Zadaj pytanie"

Pomyślnie utworzono zgłoszenie rekrutacyjne. Przejdź do strony Moje konto → Zgłoszenia rekrutacyjne, aby zobaczyć listę dodatkowych formularzy do wypełnienia i dokumentów do wydrukowania.

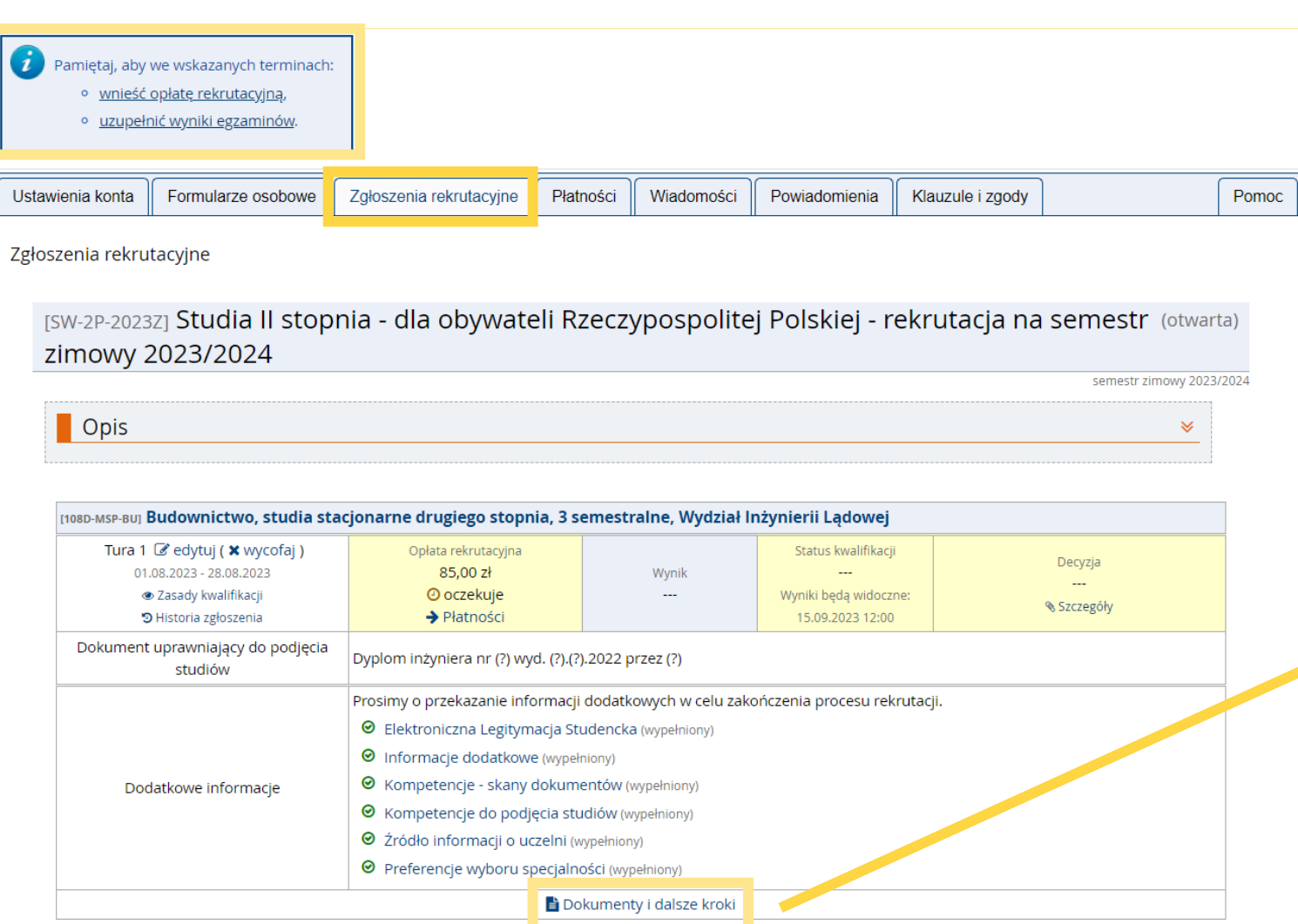

1. Po pomyślnym utworzeniu zgłoszenia rekrutacyjnego przejdź do dalszych zakładek

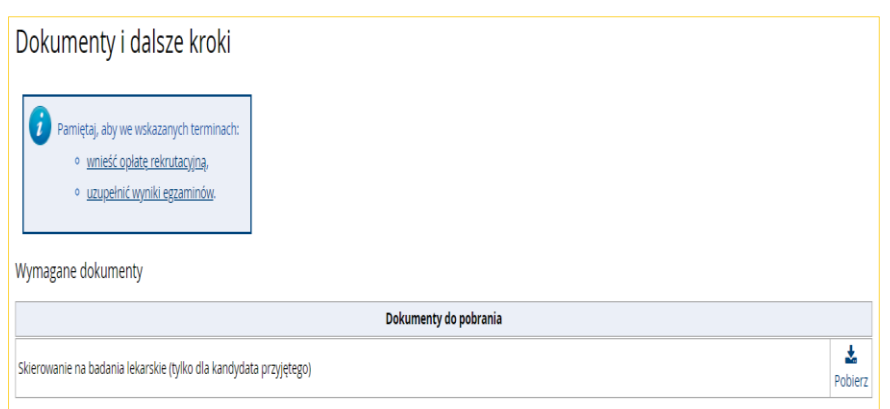

# PŁATNOŚCI

Politechnika Warszawska 50 1240 6960 4900 0000 0000

ylko wpłaty w PLN)

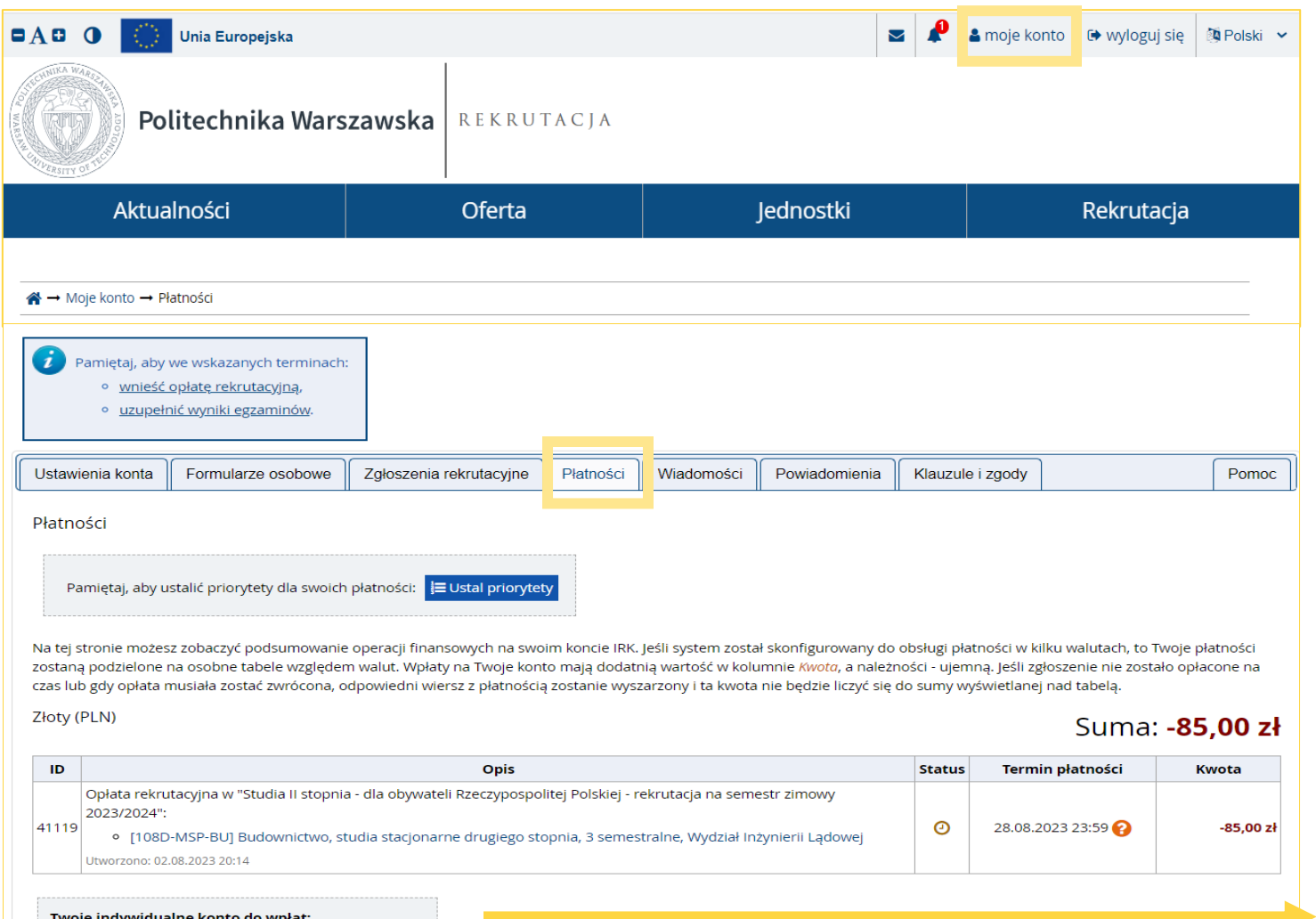

### 1. Przejdź do sekcji "Moje konto"

- 2. Wybierz "Płatności"
- 3. Dokonaj opłaty rekrutacyjnej na podany w formularzu indywidualny numer rachunku bankowego
- 4. Każde kolejne zgłoszenie rekrutacyjne wymaga oddzielnej opłaty
- 5. Po zaksięgowaniu płatności nastąpi zmiana statusu

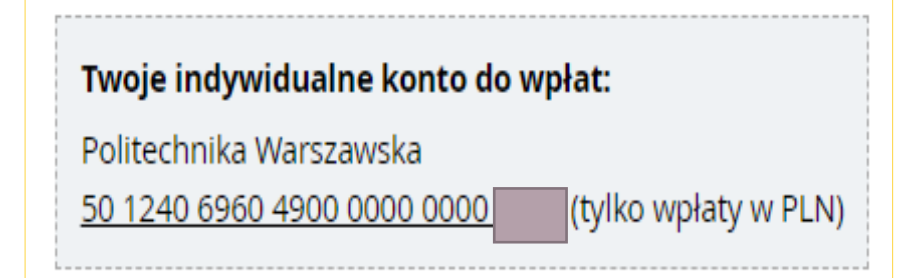

# WIADOMOŚCI

 $\bigcirc$ Oznacz jako przeczytane

**ff** Usuń wybrane

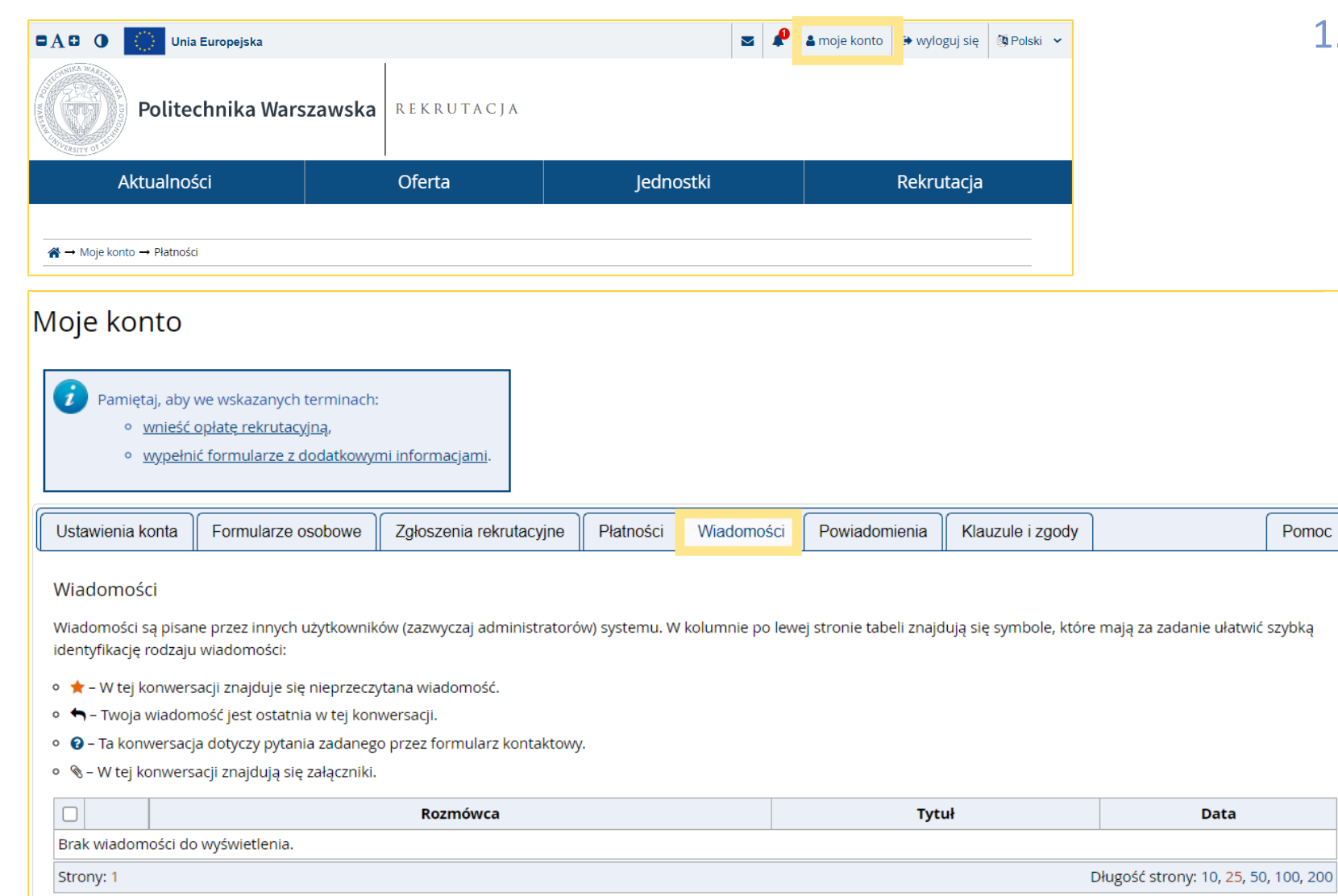

1. W sekcji "Moje konto" wybierz **"Wiadomości"**

Pomoc

 Znajdują się tam odpowiedzi na Twoje ewentualnie zadane pytania

## POWIADOMIENIA

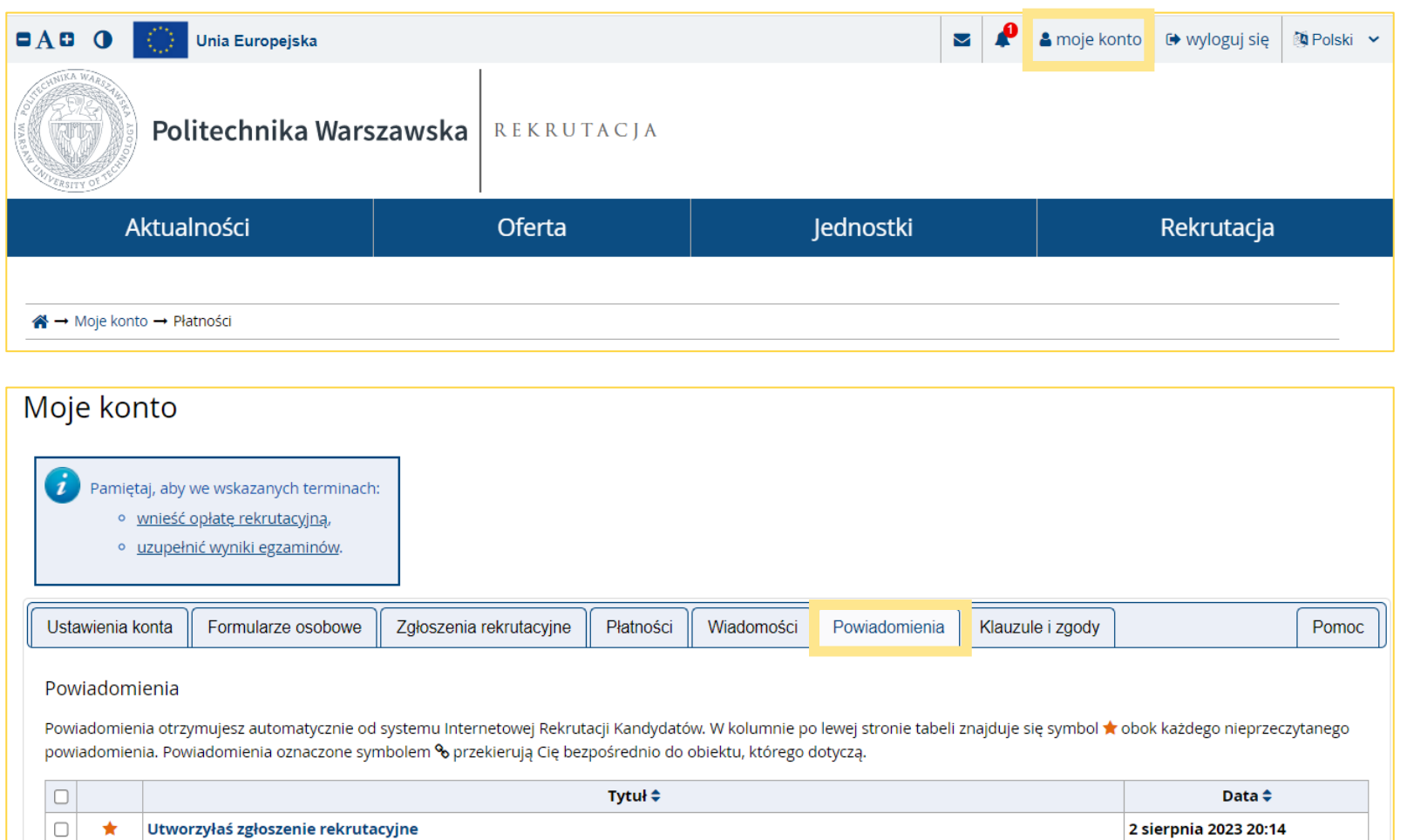

1. W sekcji "Moje konto" wybierz **"Powiadomienia"**

 Znajdują się tam automatyczne powiadomienia IRK

### KLAUZULE I ZGODY

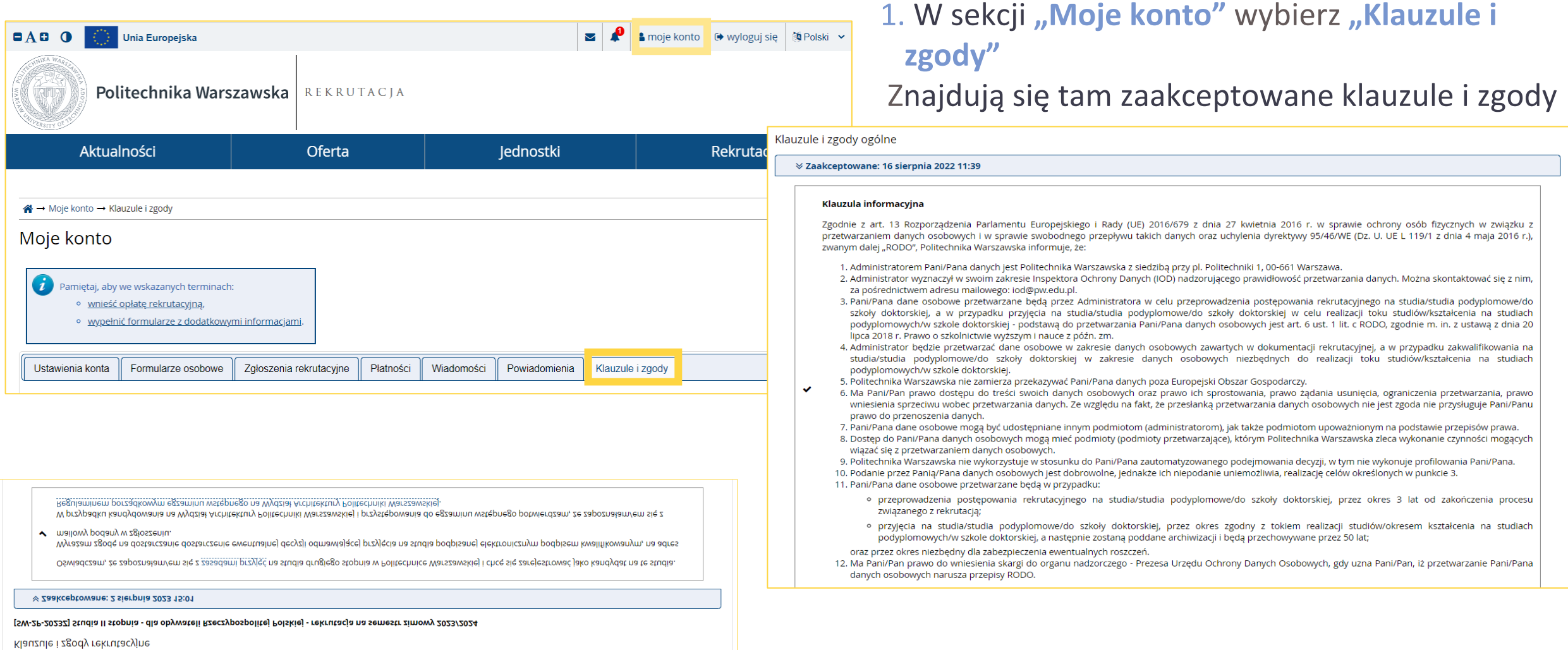

### DECYZJA REKRUTACYJNA

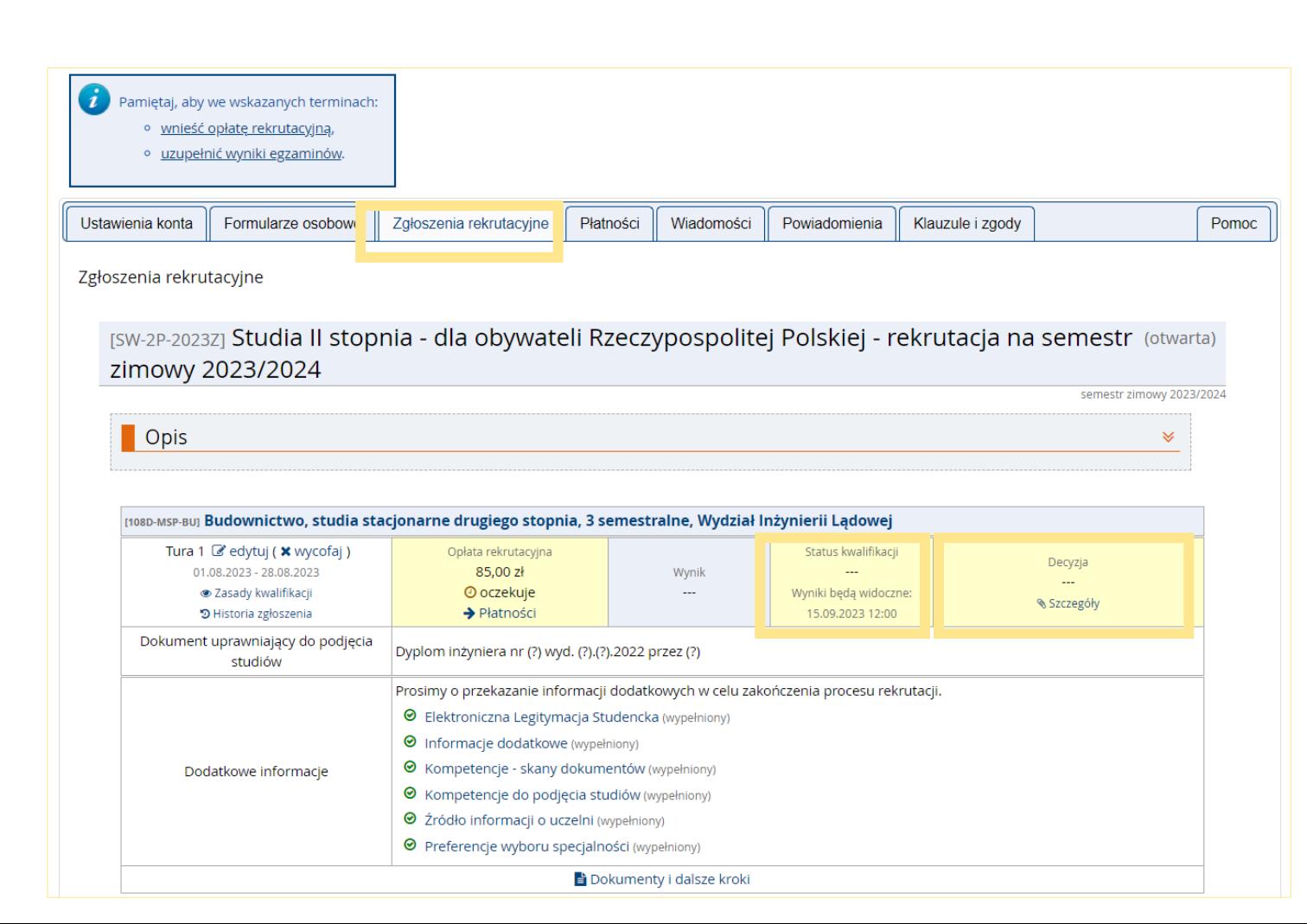

1. Po przeprowadzeniu oceny merytorycznej znajdziesz w **"Zgłoszeniu rekrutacyjnym"** status kwalifikacji

2. Następnie zostanie podjęta przez Wydziałową Komisję Rekrutacyjną decyzja rekrutacyjna

Szczegółowych informacji związanych ze studiami II stopnia udzielają dziekanaty poszczególnych Wydziałów, a w przypadku studiów przez Internet [Ośrodek](https://www.okno.pw.edu.pl/) [Kształcenia na Odległość](https://www.okno.pw.edu.pl/) PW